## **เอกสารคู่มือการใช้งานส าหรับผู้ประกอบการ (User Manual) ระบบ E-Submission ผลิตภัณฑ์วัตถุเสพติด**

**เฉพาะการยื่นค าขอใหม่** 

**เพื่อขออนุญาตครอบครองวัตถุออกฤทธิ์ในประเภท 3** *หรือ* **4**

**และ หรือ**

**เพื่อขออนุญาตจ าหน่ายหรือมีไว้ในครอบครองซึ่งยาเสพติดให้โทษในประเภท2**

**แก้ไขครั้งที่3เดือนมิถุนายน 2560**

โปรดตรวจสอบรายละเอียดคู่มือฉบับล่าสุดได้ที่

http://www.fda.moph.go.th/sites/narcotics/Pages/Main.aspx

**จัดท าโดย** 

**กองควบคุมวัตถุเสพติด Food and Drug Administration** 

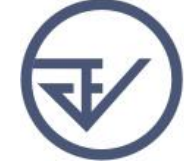

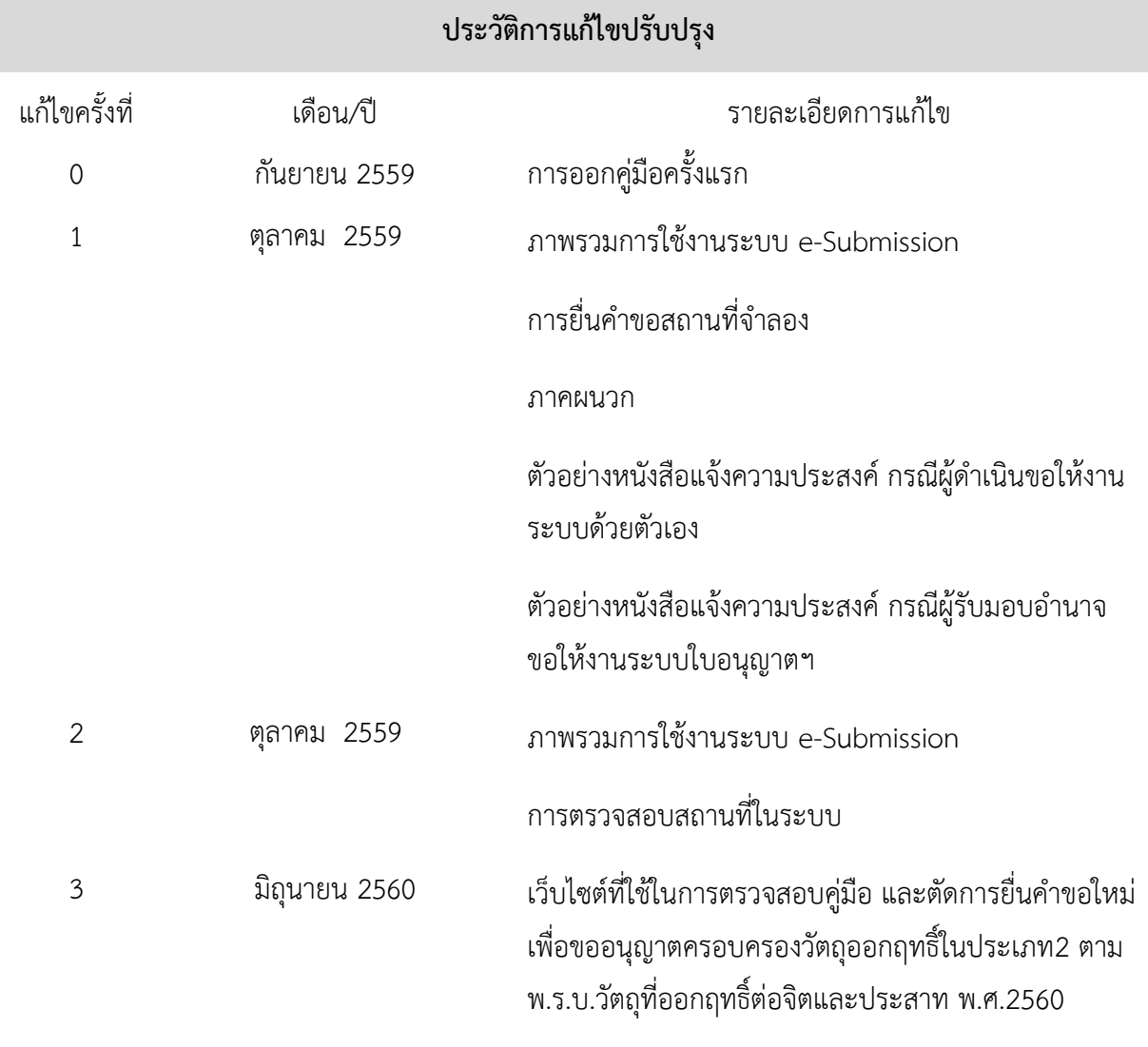

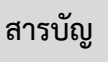

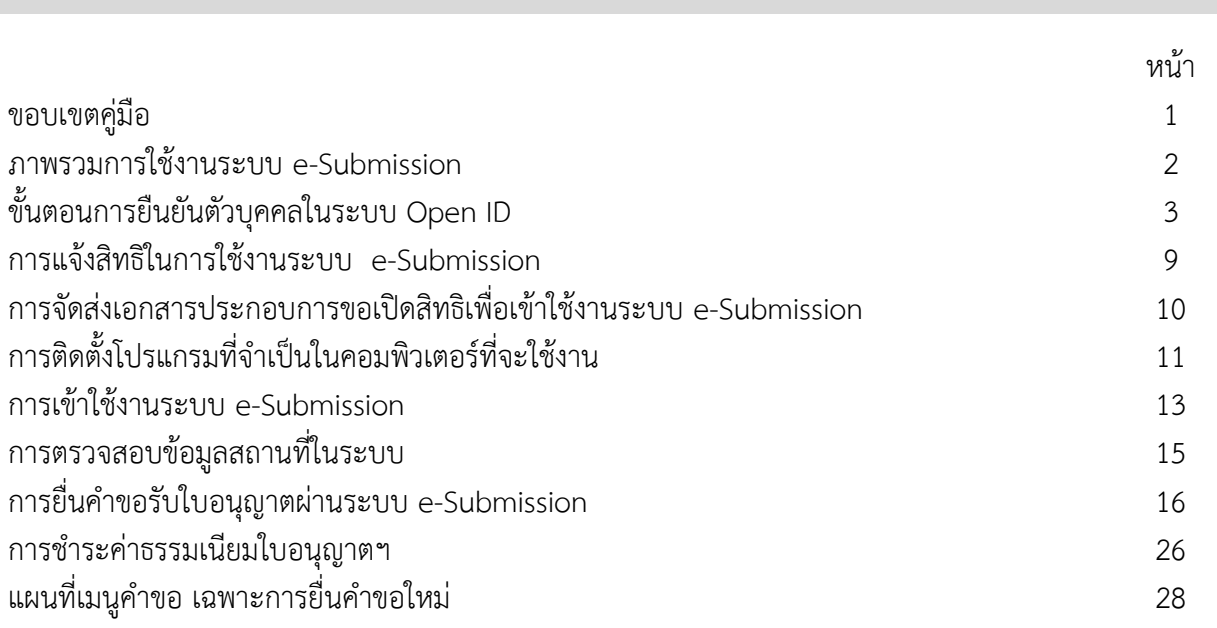

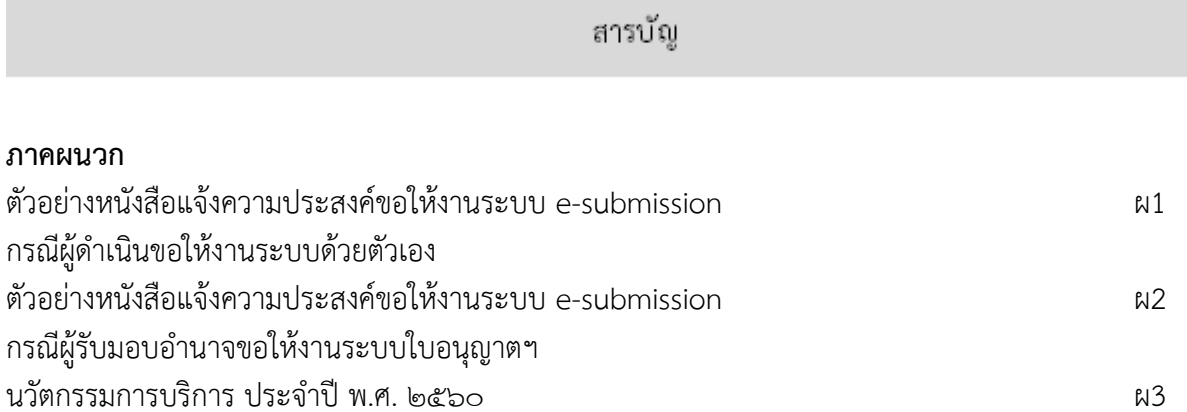

**ขอบเขตคู่มือนี้ ครอบคลุมการใช้งานระบบ e-Submission วัตถุออกฤทธิ์และยาเสพติด ดังนี้**

1.ขั้นตอนการขอและรับใบอนุญาตให้มีไว้ในครอบครองหรือใช้ประโยชน์ซึ่งวัตถุออกฤทธิ์ ในประเภท3,4 ่ 2 ขั้นตอนการขอและรับใบอนุญาตจำหน่าย หรือมีไว้ในครอบครองซึ่งยาเสพติดให้โทษในประเภท2

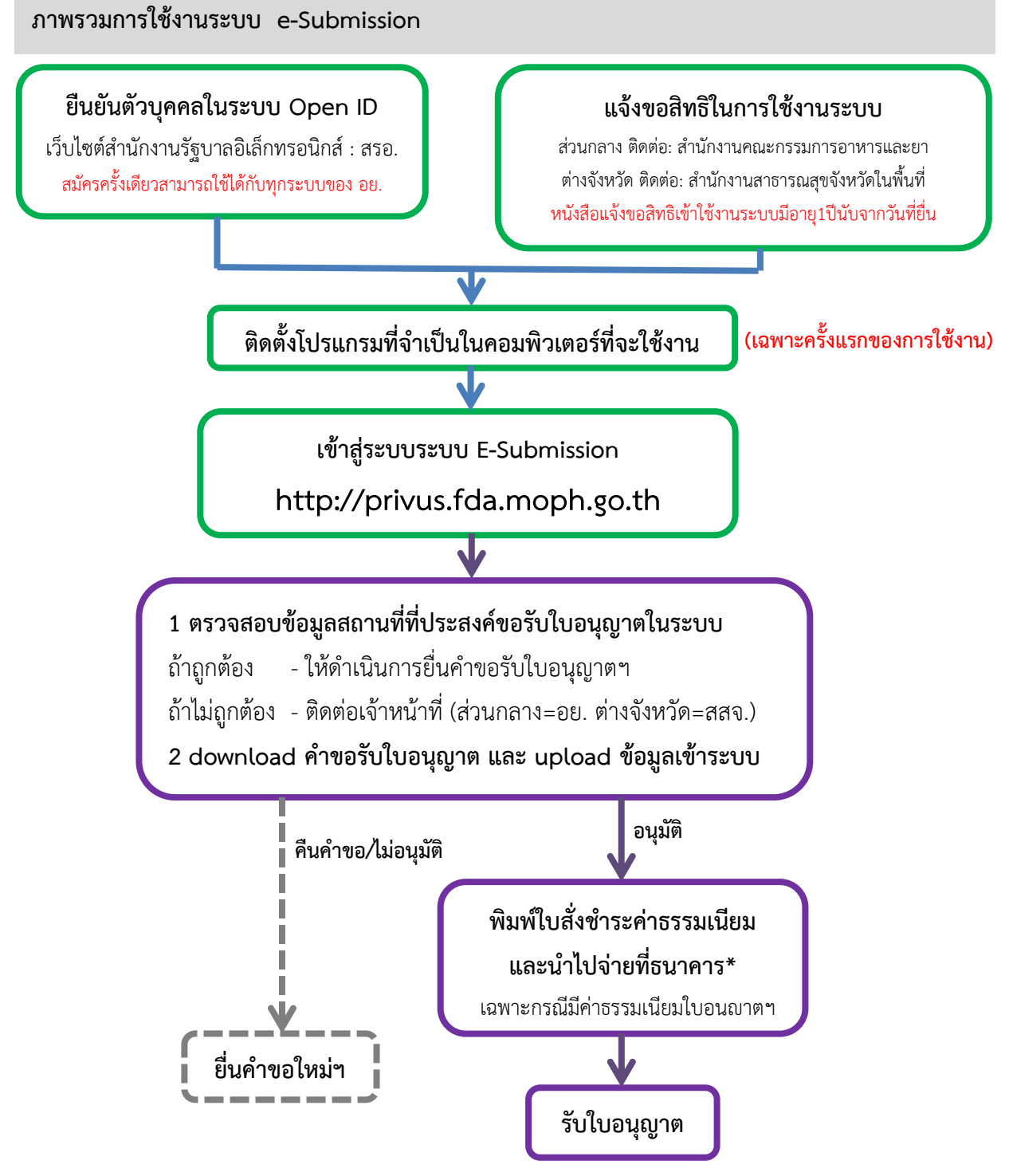

\*กรณีเป็นผู้ประกอบการที่ยื่นคำขอกับ สสจ การชำระค่าธรรมเนียมขึ้นกับ สสจ ในพื้นที่นั้นๆ ้ขั้นตอนการชำระค่าธรรมเนียม อาจมีการเปลี่ยนแปลง ปรับการดำเนินการตาม ม.44

 ยืนยันตัวบุคคลในระบบ Open ID เว็บไซต์สำนักงานรัฐบาลอิเล็กทรอนิกส์ : สรอ. (เฉพาะครั้งแรกของการใช้งาน)

การสร้างบัญชีผู้ใช้งานและการกำหนดรหัสผ่าน สามารถดำเนินการได้ที่สำนักงานรัฐบาลอิเล็กทรอนิกส์ (องค์การมหาชน) [www.egov.go.th] กรณีที่เคยสร้างบัญชีผู้ใช้งานไว้แล้ว สามารถข้ามขั้นตอนนี้ไปได้ **หากมีปัญหาในการสมัครเพื่อสร้างบัญชีผู้ใช้งาน โปรดติดต่อ contact@ega.or.th หรือ โทร (+66) 0 2612 6000 โดยแจ้งว่ามีปัญหาในการขอ OpenID**

 1. การสมัครสมาชิกระบบ สรอ. เพื่อลงทะเบียนเข้าใช้งานระบบ ท าได้ 2 ช่องทางดังนี้  **ช่องทางแรก** ผู้ใช้งานลงทะเบียนเพื่อสมัครสมาชิกของ Open ID (สรอ.) โดยเข้าที่ URL: **http://privus.fda.moph.go.th/** จากนั้น click เพื่อเลือกประเภทผู้ใช้งาน ในกรณีที่ผู้ใช้งานเป็น ผู้ประกอบการ <u>ให้เลือกที่ icon รูปบุคคลทั่วไป</u>

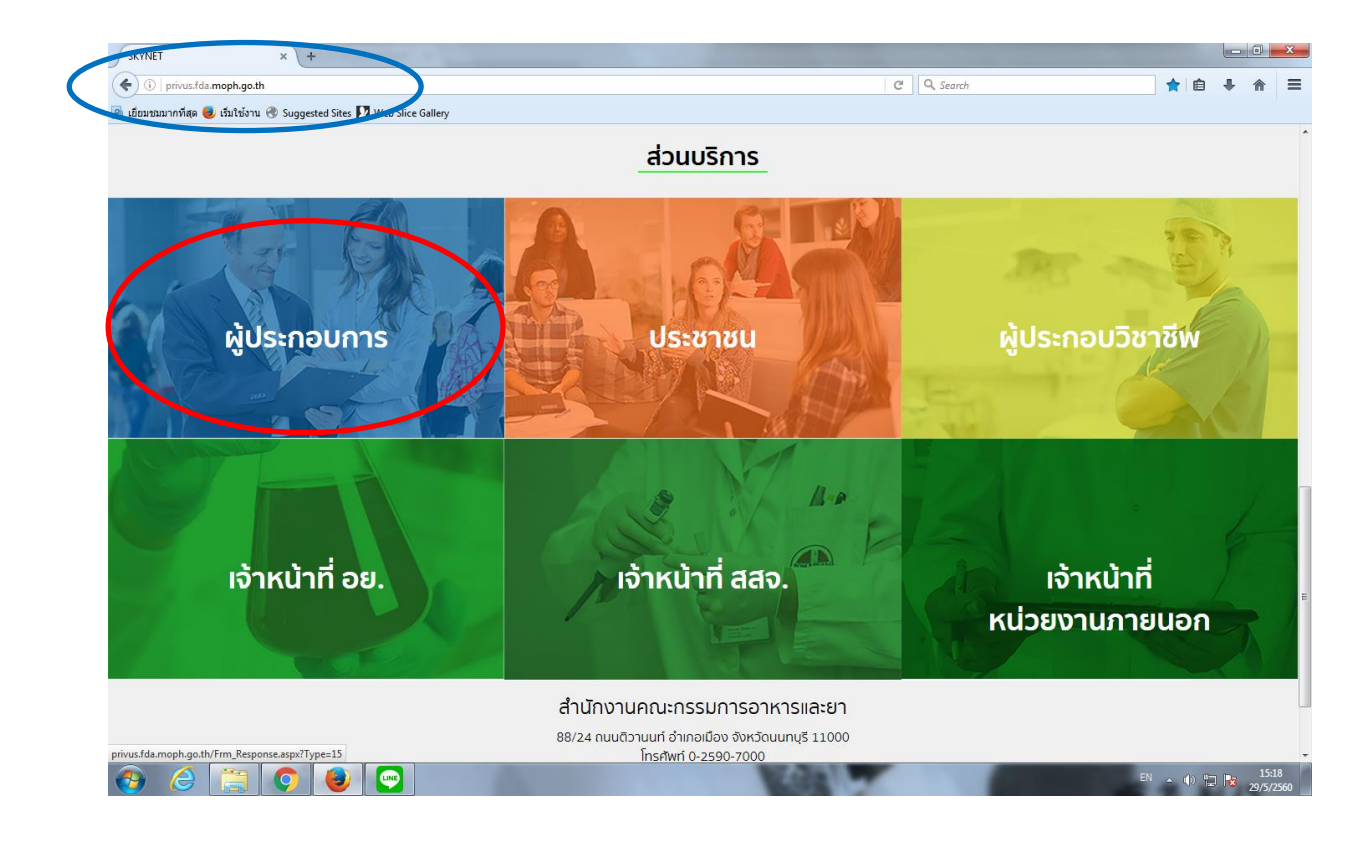

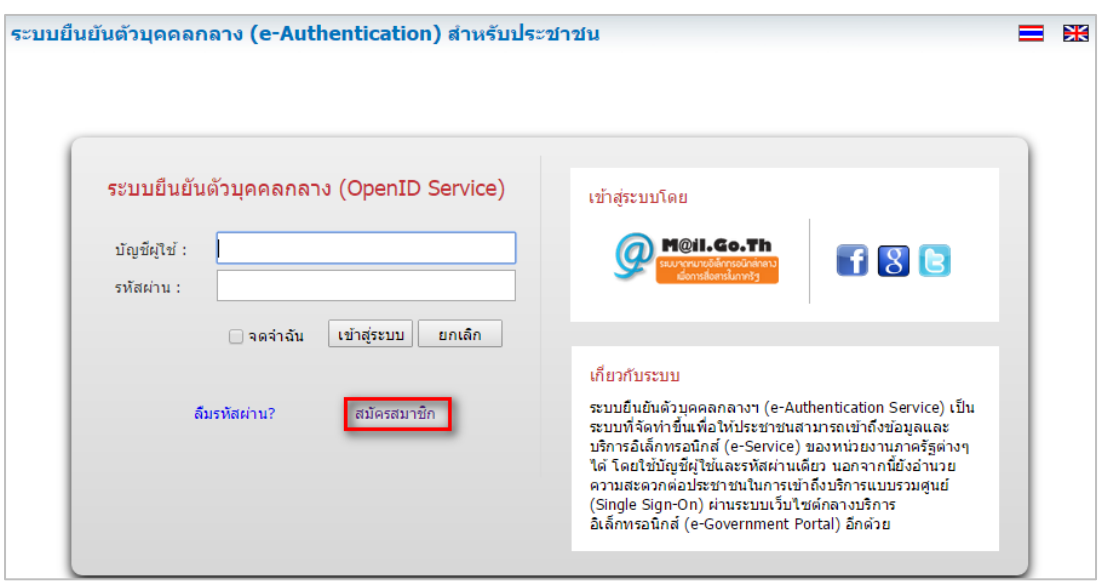

ระบบจะแสดงหน้าจอเพื่อไปยังการ "สมัครสมาชิก" ให้ click สมัครสมาชิก

 **ช่องทางสอง** ผู้ใช้งานลงทะเบียนเพื่อสมัครสมาชิกของ Open ID (สรอ.) โดยเข้าที่ URL: **<http://openid.egov.go.th/>** จากนั้น click เพื่อเลือก "ลงทะเบียน"

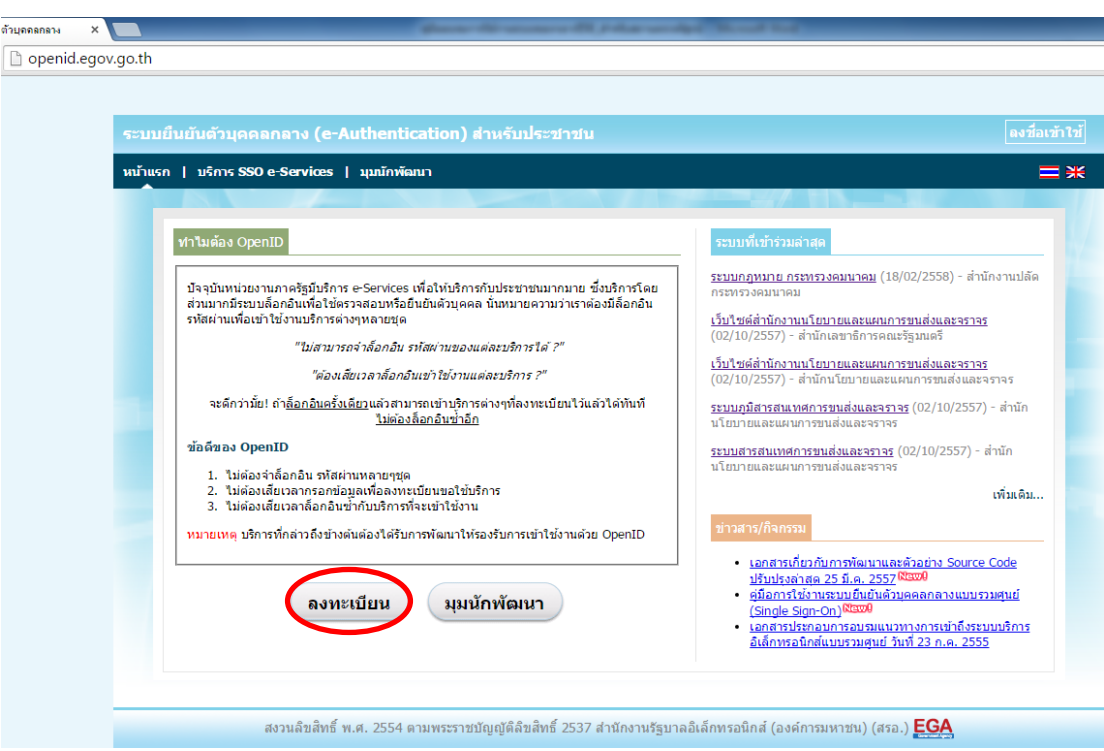

2.ผู้ใช้งานอ่านรายละเอียดเพื่อรับทราบข้อตกลงการใช้บริการยืนยันตัวบุคคลกลาง จากนั้น click ตกลง

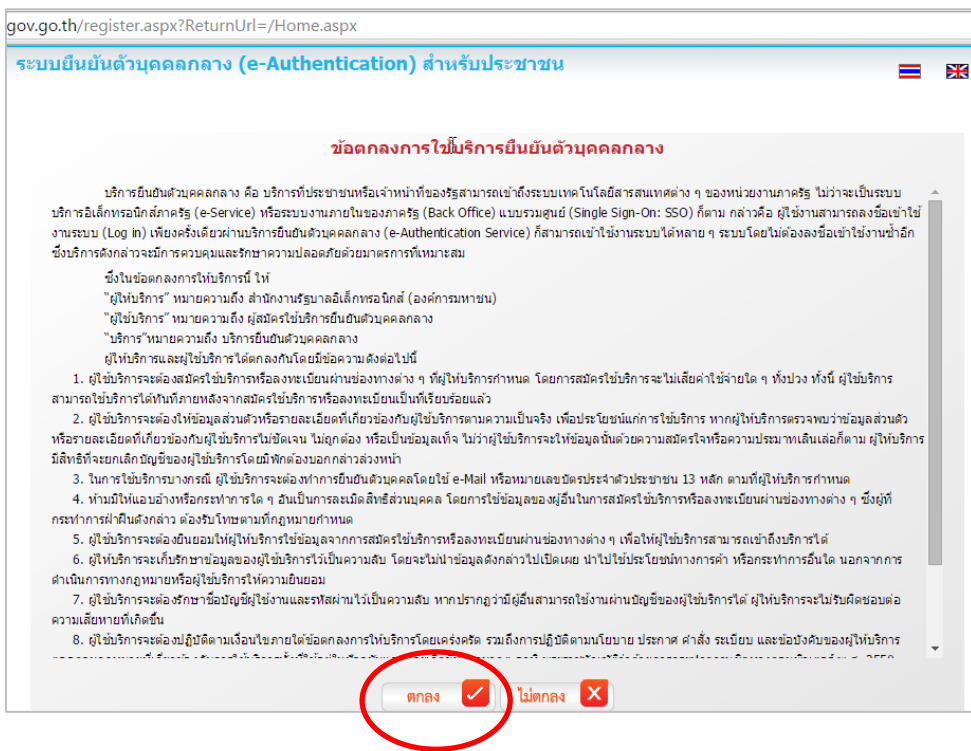

3. ผู้ใช้งานกรอกข้อมูลผู้สมัคร และรายละเอียดผู้สมัคร จากนั้น click "สมัครสมาชิก"

## \*\***ข้อมูลผู้สมัครขอให้เลือกเป็น "บุคคลธรรมดา"เท่านั้น**\*\*

การกำหนดรหัสผ่านขอให้ กำหนดมากกว่า 8 ตัวอักษร

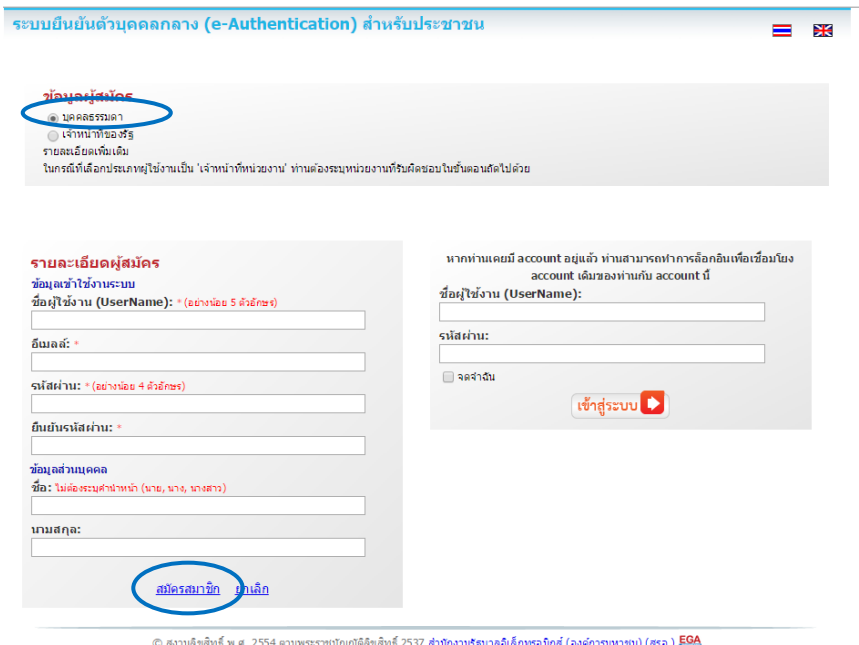

4. ระบบจะแสดงข้อความการลงทะเบียนเป็นที่เรียบร้อยแล้ว **ซึ่งจะต้องทำการยืนยันตัวตนโดย เปิด e-mail ตามที่ได้แจ้งข้อมูลไปในรายละเอียดผู้สมัคร** 

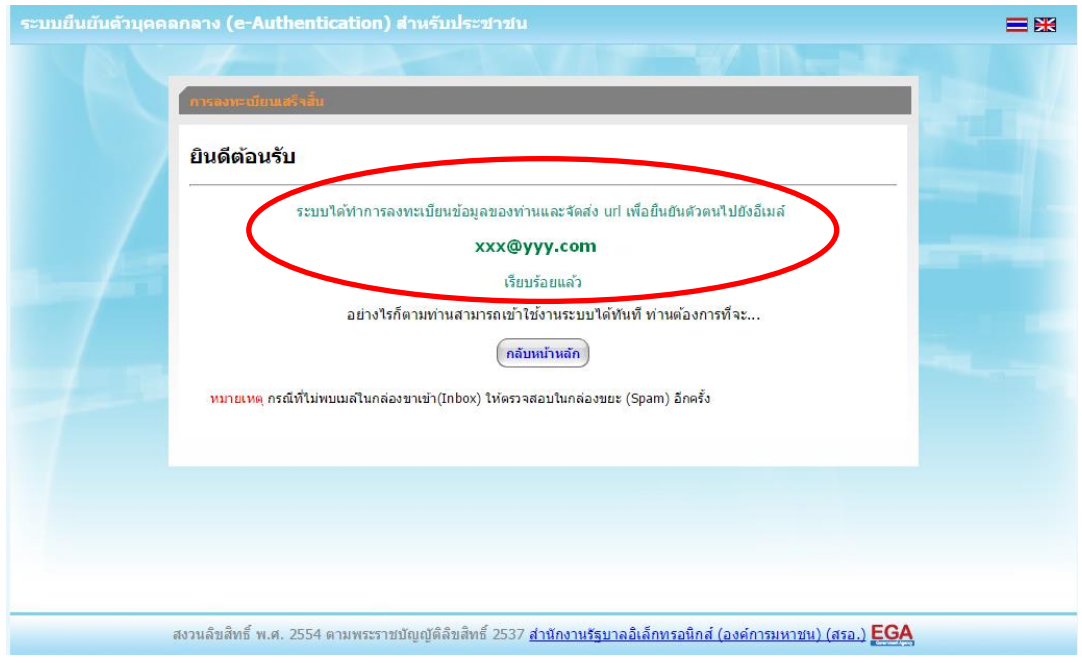

5. เมื่อผู้ใช้งานเปิด e-Mail ตามที่ระบุในรายละเอียดผู้สมัคร จะพบ e-Mail ดังภาพ ผู้ใช้งาน click ที่ Linkหรือ copy URL ไปเปิดใน Browser เพื่อยืนยันตัวบุคคล

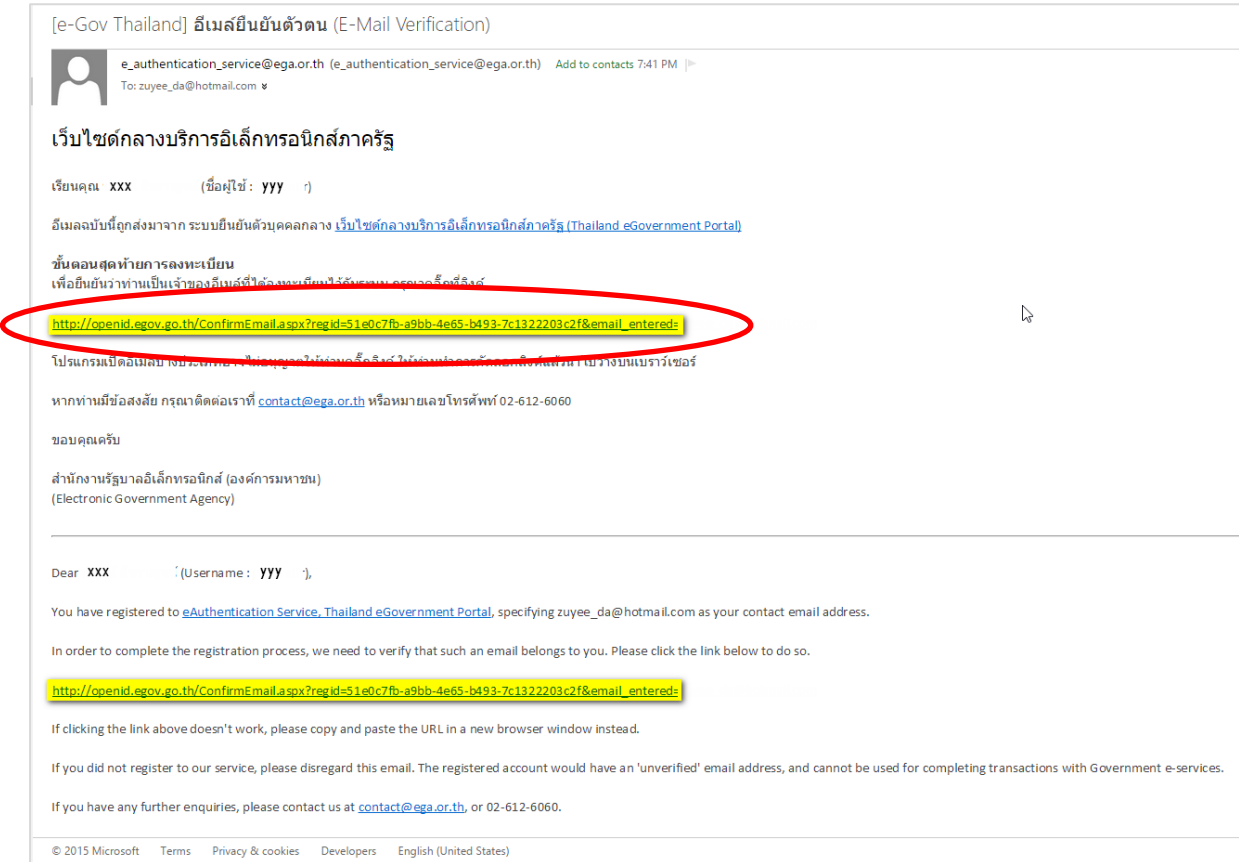

คู่มือการใช้งาน E-Submission ผลิตภัณฑ์วัตถุเสพติด <sup>5</sup>

6. เมื่อ click link ระบบจะแสดงดังภาพ จากนั้นกด ปิดหน้าต่าง

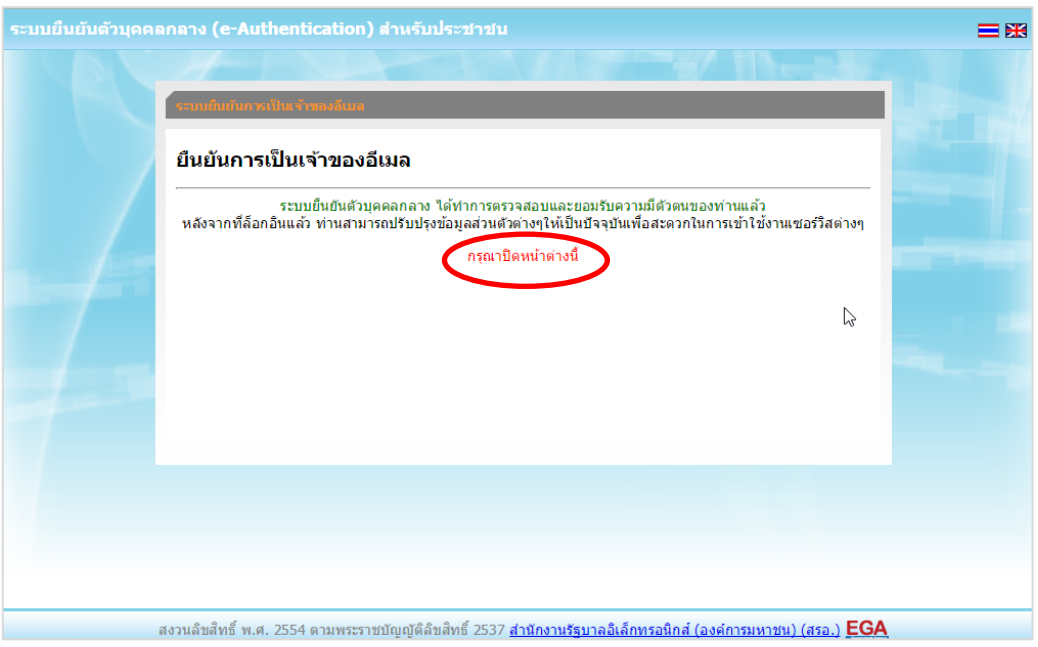

7. ระบบจะนำ ผู้ใช้งานเข้าไปที่ URL : http://privus.fda.moph.go.th/ อีกครั้ง ระบบจะให้ทำการ ยืนยันตัวบุคคลโดยให้ผู้ใช้งาน ระบุเลขบัตรประจำตัวประชาชน ของตัวท่านเอง จากนั้นคลิก"ยืนยันตัวบุคคล"

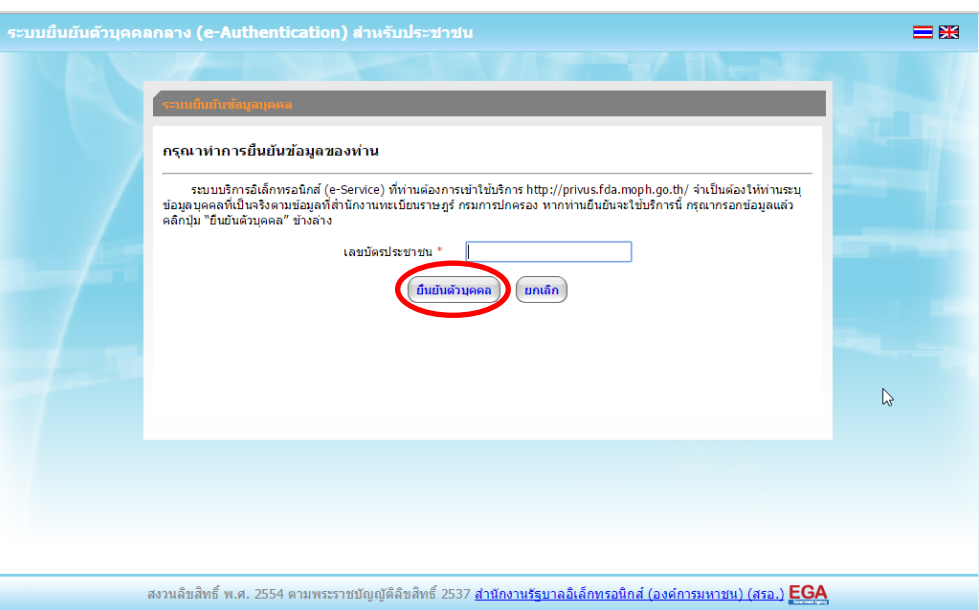

8. จากนั้นระบบจะให้ระบุข้อมูลเพื่อยืนยันตัวบุคคล กดปุ่มยืนยันเลข 13 หลัก เมื่อกรอกข้อมูลเรียบร้อย แล้ว กดปุ่ม "ยืนยัน"

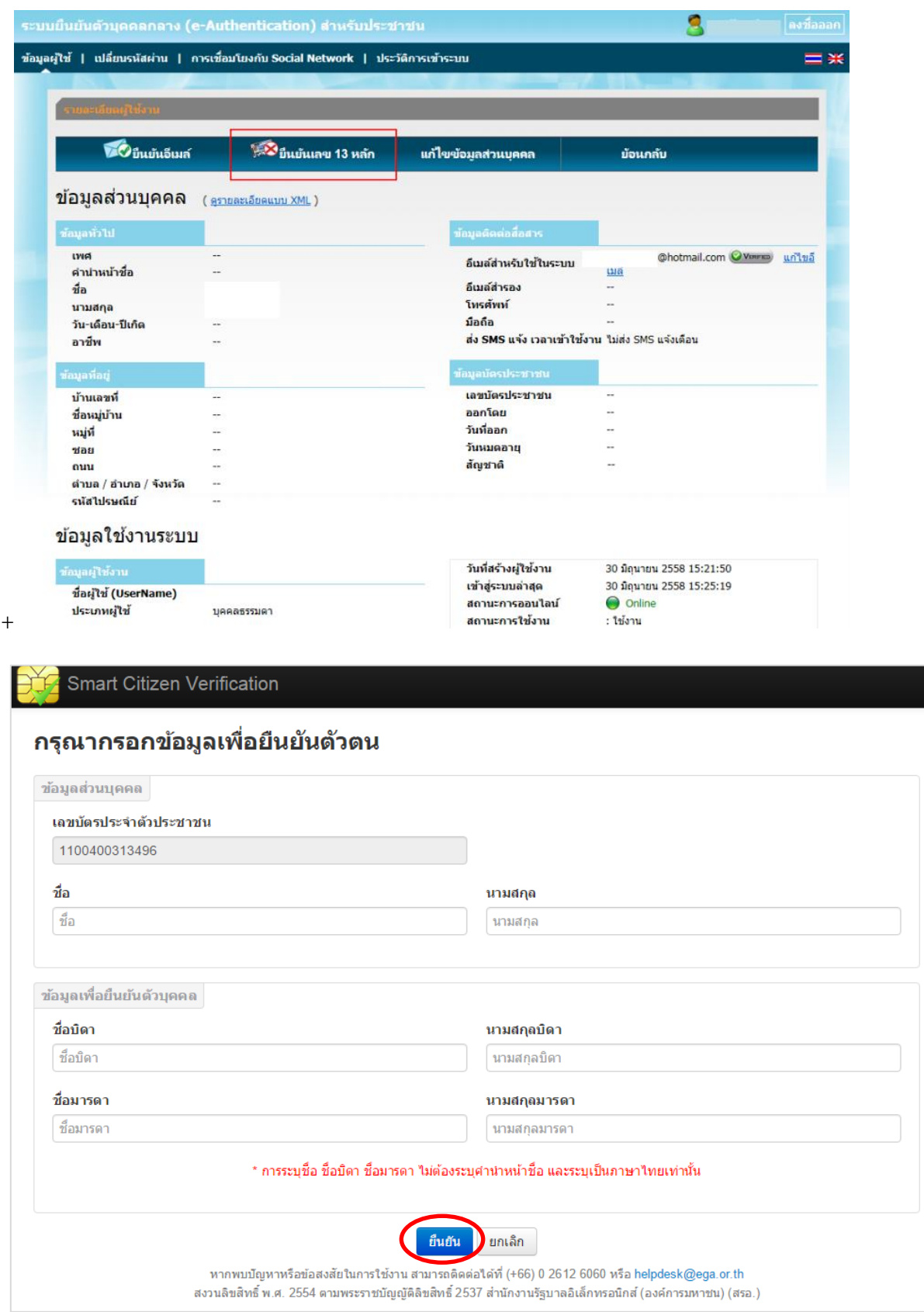

กรณีกรอกข้อมูล "ไม่ถูกต้อง" ระบบจะแสดง Pop up เพื่อให้กรอกข้อมูลใหม่ โดยการ Click x (กากบาท) ด้านมุมบนขวามือ

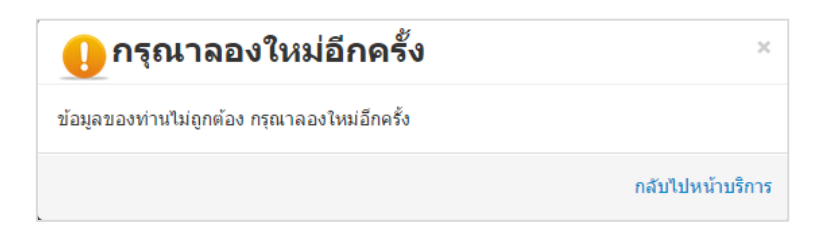

ึกรณีกรอกข้อมูล "ถูกต้อง" ระบบจะแจ้งว่า "การยืนยันสำเร็จ" ดังภาพ <u>เป็นการเสร็จสิ้นการสมัคร</u> <u>เข้าใช้งานระบบ ซึ่งจะทำให้ท่านได้ username password สำหรับเข้าใช้งานระบบ</u>

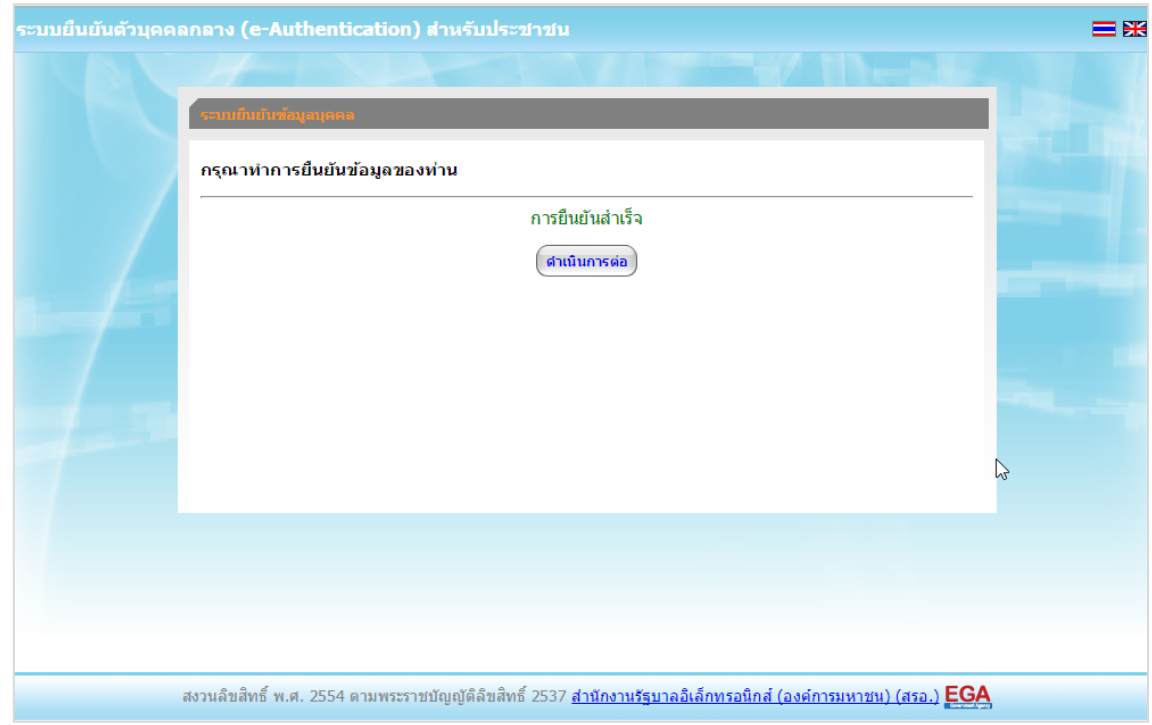

เมื่อคลิก "ด าเนินการต่อ" **ผู้ใช้งาน จะสามารถเข้าใช้งานระบบ Privus ได้** 

## **แจ้งขอสิทธิในการใช้งานระบบ e-Submission หนังสือแจ้งขอสิทธิเข้าใช้งานระบบมีอายุ1ปีนับจากวันที่ยื่น**

- ให้ผู้ใช้งานติดต่อสำนักงานคณะกรรมการอาหารและยา หรือสำนักงานสาธารณสุขจังหวัดในพื้นที่ **แล้วแต่กรณี เพื่อขอเปิดสิทธิใช้งานเข้าระบบ** โดย**ส่งเอกสาร (ตัวจริง)** ประกอบการขอเปิดสิทธิเข้าใช้งาน ระบบ e-Submission สำนักงานคณะกรรมการอาหารและยา ดังนี้ **กรณีเป็นผู้ด าเนินกิจการ มีความประสงค์ขอใช้งานระบบด้วยตนเอง**

 1. ยื่นเอกสารประกอบการขอเปิดสิทธิเข้าใช้งานระบบ e-Submission กรณียื่นขอรับใบอนุญาต ต่อสำนักงานคณะกรรมการอาหารและยา ให้ยื่นเอกสารขอเปิดสิทธิ สำนักงานคณะกรรมการอาหารและยา ณ กองควบคุมวัตถุเสพติด ชั้น 5 ตึกเงินทุนหมุนเวียนยาเสพติด อย. รายละเอียดดังนี้

(1.1) หนังสือแจ้งความประสงค์ขอใช้งานระบบ (ตัวอย่างในภาคผนวก) พร้อมสำเนา 1 ชุด

(1.2) สำเนาบัตรประชาชน/บัตรประจำตัวเจ้าหน้าที่ของรัฐ/หนังสือเดินทางและใบอนุญาตทำงาน ี (แล้วแต่กรณี) ของผู้ใช้งาน พร้อมรับรองสำเนาถูกต้อง ของผู้ขอใช้งาน ที่ยังไม่หมดอายุ ณ วันที่ยื่นเอกสาร

(1.3) เฉพาะกรณีผู้รับอนุญาตเป็นนิติบุคคล ให้ส่งสำเนาหนังสือรับรองการจดทะเบียนแสดงชื่อ ผู้มีอำนาจลงนามผูกพันบริษัทฯ ฉบับล่าสุด

(1.4) สำเนาใบอนุญาตที่ยังไม่หมดอายุ ในปีที่ยื่นเอกสาร ที่มีผู้ดำเนินกิจการเป็นผู้รับรองสำเนา ถูกต้อง

2. หลังจากยื่นหนังสือเรียบร้อยแล้ว เจ้าหน้าที่จะดำเนินการตรวจสอบความถูกต้อง และดำเนินการ เพิ่มสิทธิในการเข้าใช้งานระบบ ภายใน 3 วันทำการ

3. ผู้ขอใช้งานมีสิทธิใช้งานระบบสารสนเทศ ได้ไม่เกิน 1 ปี นับแต่วันที่ยื่นเอกสาร

## <u>กรณีผู้รับมอบอำนาจเป็นผู้ขอใช้งานระบบ</u>

 1. ยื่นเอกสารประกอบการขอเปิดสิทธิเข้าใช้งานระบบ e-Submission กรณียื่นขอรับใบอนุญาต ้ต่อสำนักงานคณะกรรมการอาหารและยา ให้ยื่นเอกสารขอเปิดสิทธิที่สำนักงานคณะกรรมการอาหารและยา ณ กองควบคุมวัตถุเสพติด ชั้น 5 ตึกเงินทุนหมุนเวียนยาเสพติด อย. รายละเอียดดังนี้

(1.1) หนังสือมอบอำนาจ (รูปแบบตามตัวอย่างที่แนบท้าย) เข้าใช้ระบบสารสนเทศ ซึ่งระบุ ระยะเวลามอบอำนาจไม่เกิน 1 ปี พร้อมติดอากรแสตมป์ 30 บาท ต่อ ผู้รับมอบอำนาจ 1 คน [แนะนำให้จัดทำ 1 ฉบับต่อผู้รับมอบอำนาจ] พร้อมสำเนา 1 ชุด

(1.2) เฉพาะกรณีผู้รับอนุญาตเป็นนิติบุคคล ให้ส่งสำเนาหนังสือรับรองการจดทะเบียนแสดงชื่อ ผู้มีอำนาจลงนามผูกพันบริษัทฯ ฉบับล่าสุด

(1.3) สำเนาบัตรประชาชน/บัตรประจำตัวเจ้าหน้าที่ของรัฐ/หนังสือเดินทางและใบอนุญาต ่ ทำงาน(แล้วแต่กรณี) ของผู้ใช้งาน พร้อมรับรองสำเนาถูกต้อง ของผู้มอบอำนาจ และผู้รับมอบอำนาจ ที่ ยังไม่หมดอายุ ณ วันที่ยื่นเอกสาร

(1.4) สำเนาใบอนุญาตที่ยังไม่หมดอายุ ในปีที่ยื่นเอกสาร ที่มีผู้ดำเนินกิจการเป็นผู้รับรองสำเนา ถูกต้อง

่ 2. หลังจากยื่นหนังสือเรียบร้อยแล้ว เจ้าหน้าที่จะดำเนินการตรวจสอบความถูกต้อง และดำเนินการ เพิ่มสิทธิในการเข้าใช้งานระบบ ภายใน 3 วันทำการ

3. ผู้ขอใช้งานมีสิทธิใช้งานระบบสารสนเทศ ได้ไม่เกิน 1 ปี นับแต่วันที่ยื่นเอกสาร

ทั้งนี้โปรดสอบทานความถูกต้อง ความครบถ้วน การรับรองสำเนา การเลือกและลงรายการต่างๆ ก่อนยื่นเอกสาร และข้อความต้องครบถ้วนตามเนื้อหาของตัวอย่างเอกสาร หากพบข้อบกพร่องอาจไม่ได้รับ ความสะดวกในการดำเนินการ

**\*ส าคัญ\*** หากมอบอ านาจเรียบร้อยแล้ว มีการเปลี่ยนแปลง เช่น เจ้าหน้าที่โอนย้าย หรือลาออก ให้ผู้รับ ้อนญาต/ผู้ดำเนินการ ต้องแจ้งมายัง อย. เพื่อขอยกเลิกสิทธิการใช้งานดังกล่าวสำหรับเจ้าหน้าที่ท่านนั้นๆ ทันทีด้วย

ี กรณีผู้ประกอบการ ยื่นคำขอใบอนุญาตที่ สำนักงานสาธารณสุขจังหวัด ขอให้ ส่งเอกสารการเปิดสิทธิใช้ ึ่งานระบบ ให้กับสำนักงานสาธารณสุขจังหวัดในพื้นที่ รายละเอียดเอกสารที่ประกอบการยื่นขอเปิดสิทธิ **ขอให้ติดต่อสอบถามที่ส านักงานสาธารณสุขจังหวัดในพื้นที่นั้นๆ** 

#### l **การจัดส่งเอกสารประกอบการขอเปิดสิทธิเพื่อเข้าใช้งานระบบ**

#### <u> กรณีผู้ประกอบการฯ ยื่นคำขอรับใบอนุญาตกับสำนักงานคณะกรรมการอาหารและยา</u>

- ให้ผู้ใช้งานติดต่อสำนักงานคณะกรรมการอาหารและยา โดยจัดส่งเอกสารการมอบอำนาจเพื่อเปิดสิทธิ ้ เข้าใช้งานระบบ มาตามที่อยู่ คือ หนังสือถึงผู้อำนวยการกองควบคุมวัตถุเสพติด กลุ่มพัฒนาระบบ กองควบคุม ้วัตถุเสพติด สำนักงานคณะกรรมการอาหารและยา กระทรวงสาธารณสุข ถนนติวานนท์ ตำบลตลาดขวัญ อ าเภอเมือง จังหวัดนนทบุรี 11000 โทรศัพท์ 02 590 7771-3 โทรสาร 02 590 7772 ,02 590 7314

### <u>ิ กรณีผู้ประกอบการฯ ยื่นคำขอรับใบอนุญาตกับสำนักงานสาธารณสุขจังหวัดในพื้นที่</u>

- ให้ผู้ใช้งานติดต่อเจ้าหน้าที่สำนักงานสาธารณสุขจังหวัดในพื้นที่ รายละเอียดเพิ่มเติม ติดต่อที่สำนักงาน สาธารณสุขจังหวัดในพื้นที่

สาคล <u>กรณีเป็นการยื่นคำขอรับใบอนุญาตใหม่หรือกรณีมีการเปลี่ยนแปลงผู้ดำเนิน</u> ขอให้ ผู้ประกอบการ จัดส่ง "**หนังสือแต่งตั้งผู้ด าเนินกิจการ" ตัวจริง ในรูปแบบเดิม** ิตามที่เคยแนบประกอบคำขอในแต่ละประเภทตามเดิม มายังกองควบคุมวัตถุเสพติด สำนักงานคณะกรรมการอาหารและยา หรือสำนักงานสาธารณสุขในพื้นที่นั้นๆ

## **ติดตั้งโปรแกรมที่จ าเป็นในคอมพิวเตอร์ที่จะใช้งาน (เฉพาะครั้งแรกของการใช้งาน)**

ให้ติดตั้งโปรแกรมที่จำเป็นในคอมพิวเตอร์ที่จะใช้งานตามลำดับดังนี้

- **1. โปรแกรมเว็บเบราเซอร์ Mozilla Firefox**
- **2. Acrobat Reader10.0ขึ้นไป หรือ Acrobat Reader**
- **3. Font Pack DC (เพื่อป้องกันเรื่อง Adobe reader acrobat ไม่รู้จักภาษาไทย)**

#### **4. Font "TH Sarabun PSK" สามารถ download ได้จาก www.sipa.or.th**

เพื่อให้การใช้งานระบบ e-Submission ของสำนักงานคณะกรรมการอาหารและยา สมบูรณ์ เมื่อติดตั้ง โปรแกรม Mozilla Firefox แล้ว ให้ผู้ใช้งานตั้งค่าดังนี้

- 1. เปิดโปรแกรม Mozilla Firefox
- 2. คลิกที่ปุ่ม Open menu (รูปขีดสามขีด) และคลิกที่ตัวเลือก ( Option )

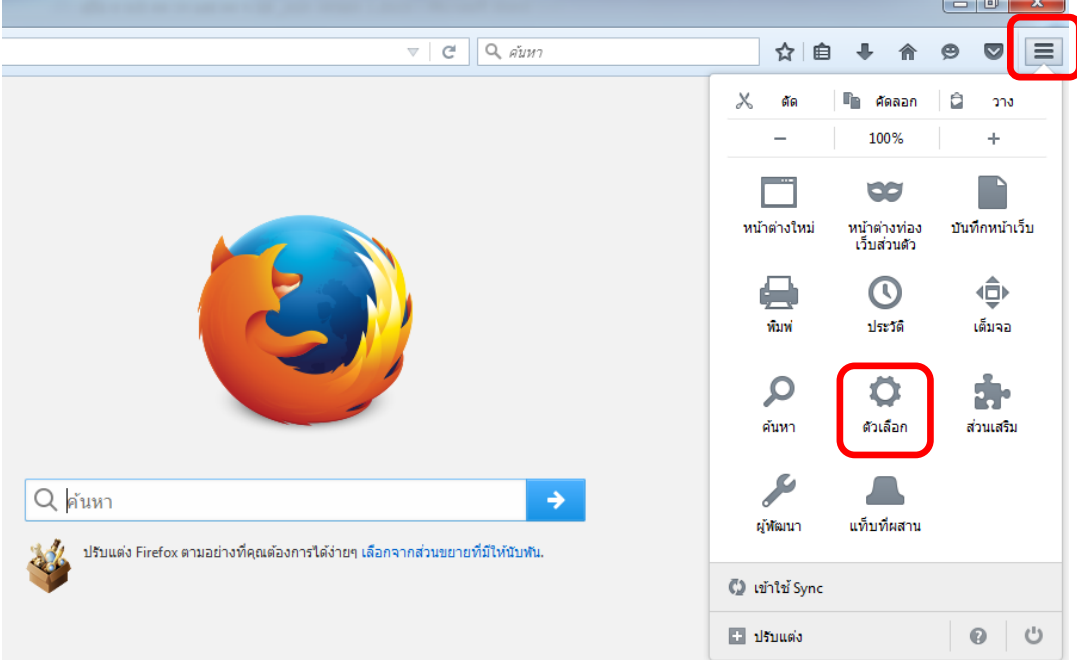

3. เมื่อเข้าสู่หน้า ตัวเลือก (Option) คลิกที่ "โปรแกรม" ที่อยู่ทางซ้าย แล้วหาประเภทเนื้อหา (Content Type) ชื่อ Portable Document Format (PDF) คลิกฝั่งดำเนินการ ( Action) เลือก "ใช้ Adobe Acrobat (ใน Firefox)" (Use Adobe Acrobat (in Firefox))

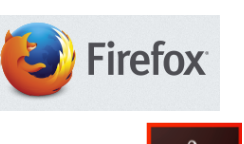

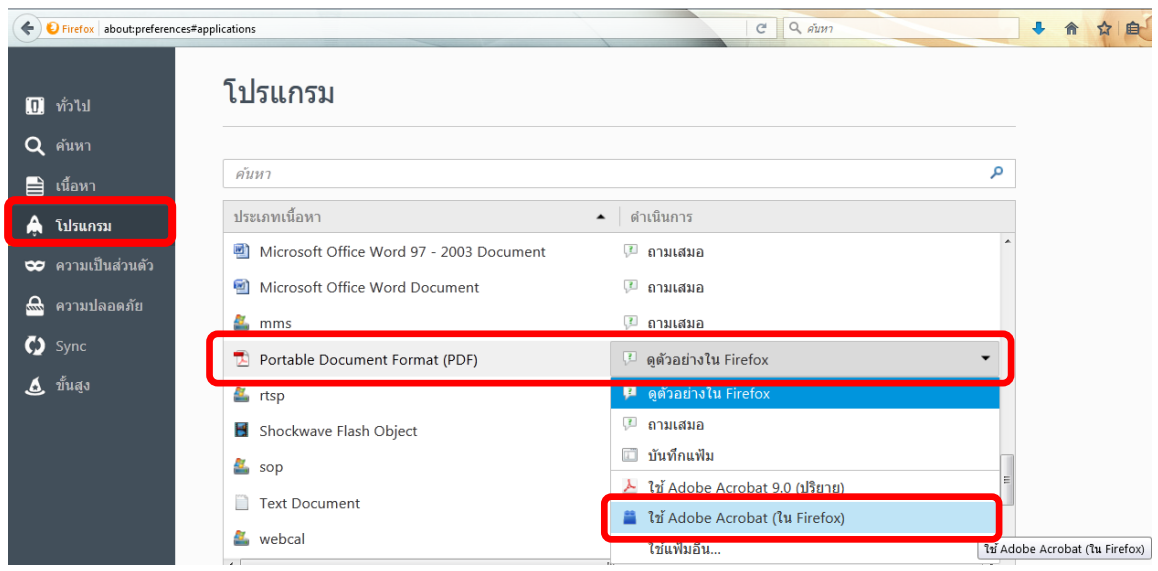

## จะได้ตามรูป

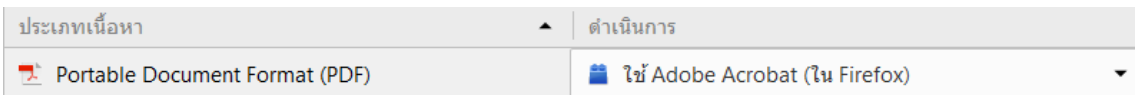

4. ปิดโปรแกรม Mozilla Firefox แล้วเปิดใหม่ เพื่อเข้าสู่การใช้งานระบบ <sup>e</sup>-Submission ของ ส านักงานคณะกรรมการอาหารและยา

หมายเหตุ : สามารถ download โปรแกรมข้างต้นได้จากหน้าระบบ Privus ดังภาพ

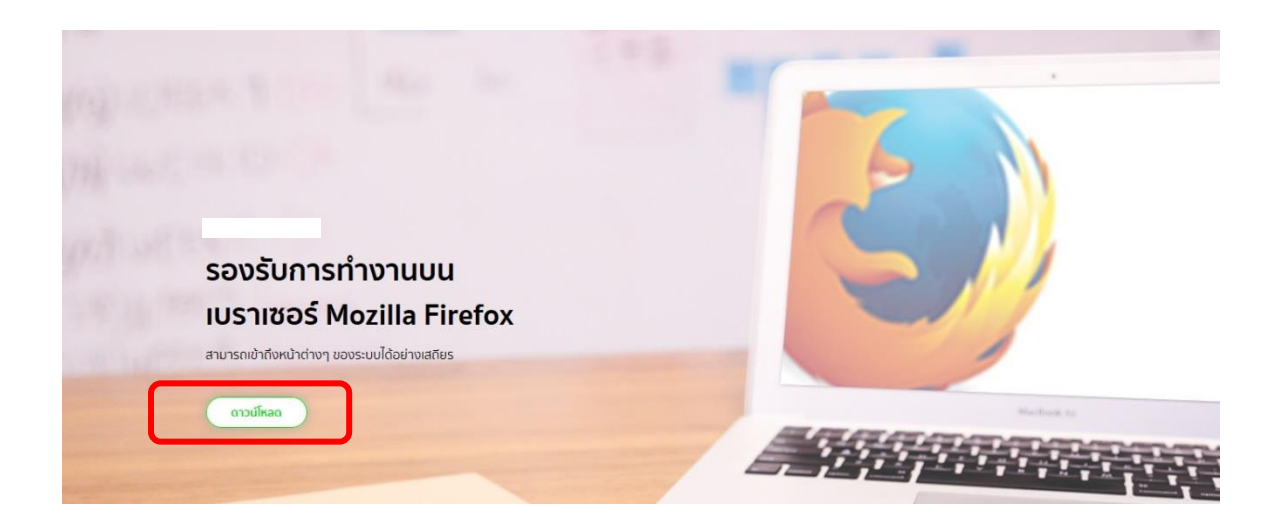

 1. เมื่อผู้ใช้งานได้รับการเปิดสิทธิใช้งานระบบเป็นที่เรียบร้อยแล้ว ผู้ใช้งานสามารถเข้าระบบ โดย เข้าไปที่ **URL : http://privus.fda.moph.go.th/**

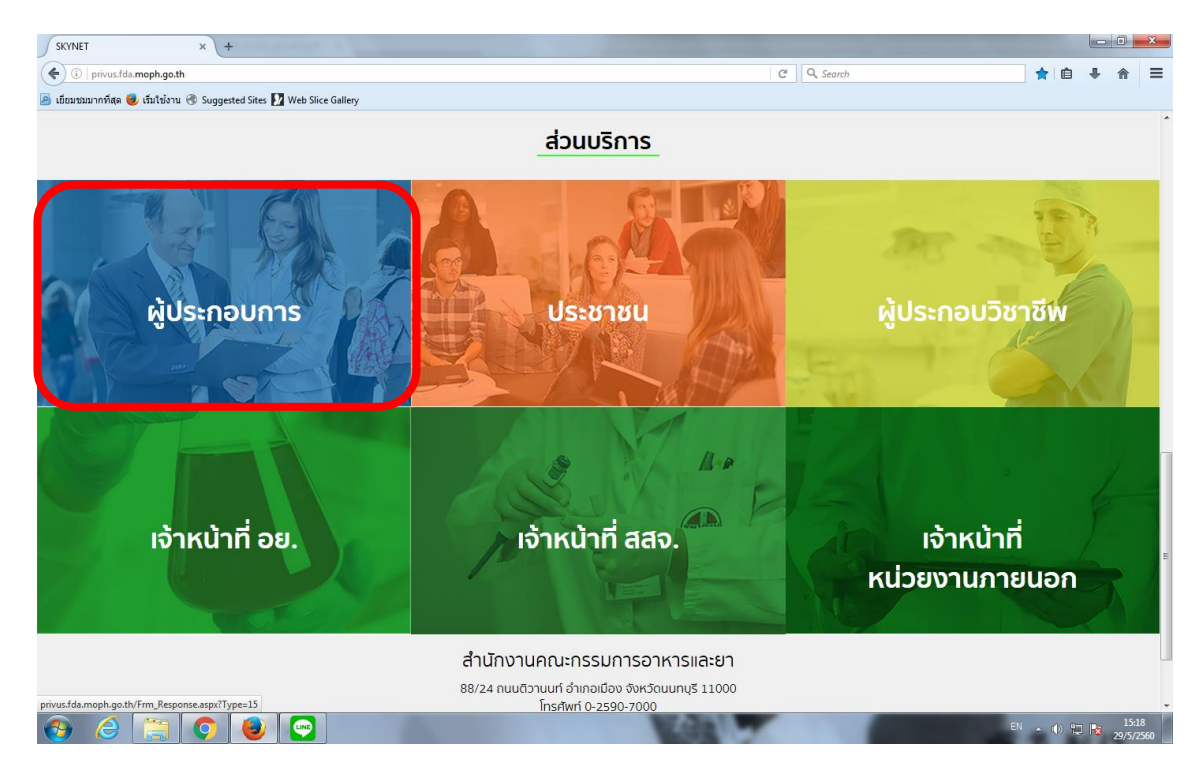

้ แล้วทำการเลือกประเภทของผู้ใช้งาน เป็น "**ผู้ประกอบการ**" จากนั้นระบบจะให้ระบุ บัญชีผู้ใช้ และ รหัสผ่าน โดยกรอกข้อมูลบัญชีผู้ใช้ และรหัสผ่านที่ได้จากการสมัครการใช้งานระบบ Open ID จากนั้น Click "เข้าสู่ระบบ" ดังภาพ

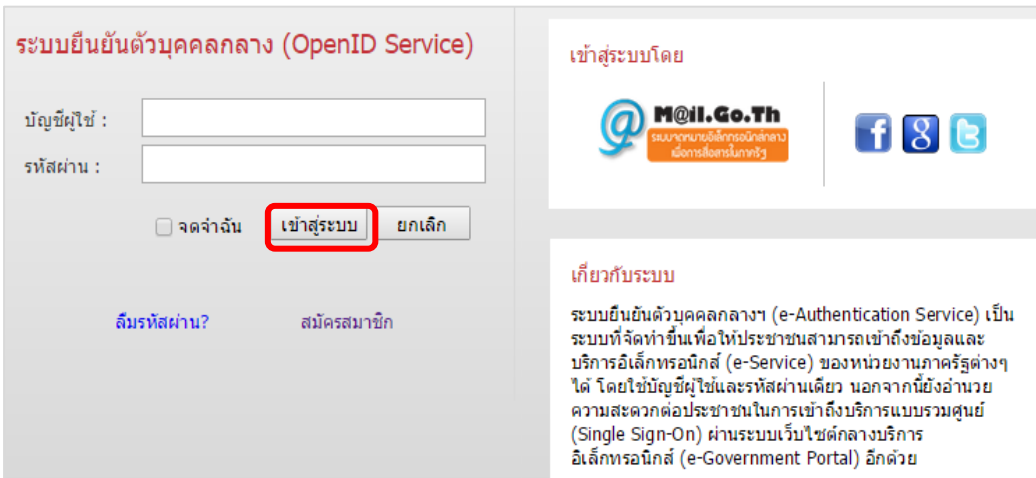

 2. เมื่อกรอกชื่อบัญชีผู้ใช้งานและรหัสผ่านถูกต้อง ระบบจะแสดงรายชื่อบุคคลหรือนิติบุคคล ที่ท่านมี ี สิทธิดำเนินการ จากนั้นกดเลือก รายชื่อที่ต้องการดำเนินการ ดังภาพ

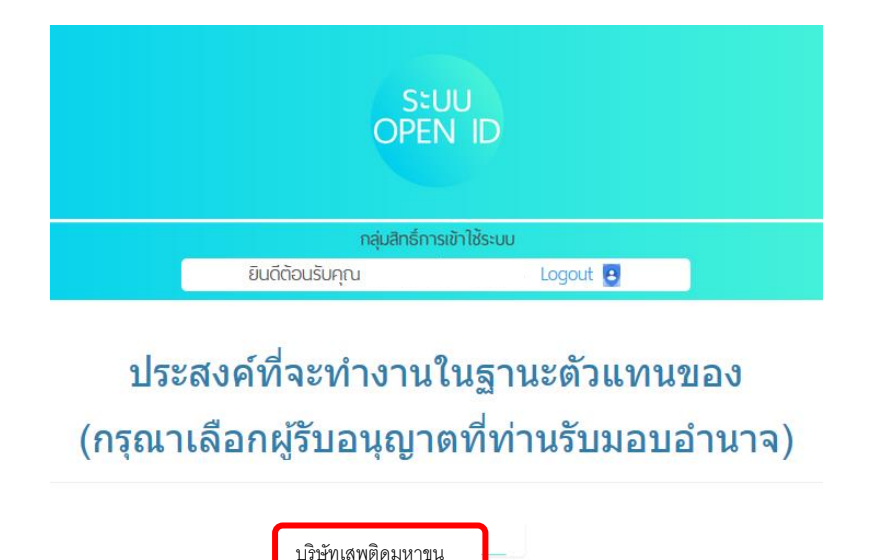

 3. ระบบ Privus จะแสดงเมนูการใช้งาน โดยท่านสามารถใช้งานได้เฉพาะเมนูที่มีสิทธิเข้าใช้งานเท่านั้น เลือกเมนู ระบบยาเสพติด

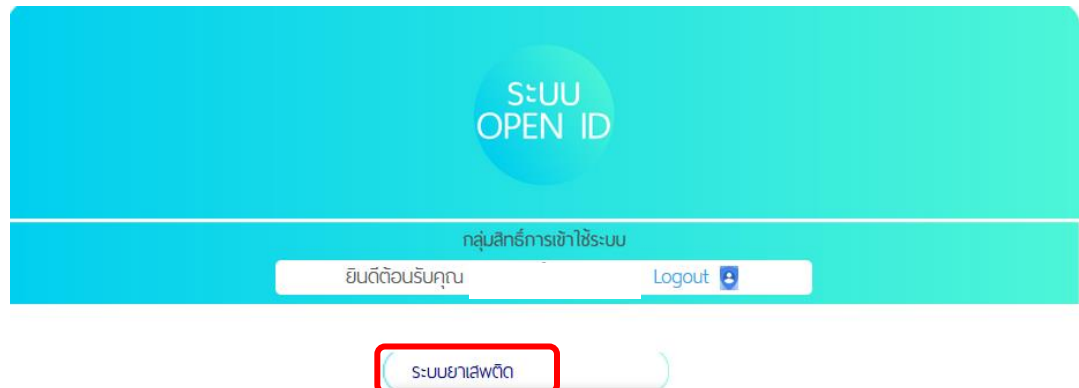

## **การตรวจสอบข้อมูลสถานที่ในระบบ**

ก่อนการยื่นขอรับใบอนุญาตฯ ผู้ใช้งานจะต้องตรวจสอบข้อมูลสถานที่ในระบบก่อนว่า ถูกต้อง ครบถ้วนตรงตามที่ประสงค์ขอยื่นรับใบอนุญาตหรือไม่ เนื่องจากข้อมูลชื่อสถานที่และที่ตั้งนี้ จะต้องปรากฏ อยู่ในใบอนุญาตของท่าน

ึกรณีชื่อและที่ตั้งของสถานที่ ถูกต้อง - ให้ดำเนินการยื่นคำขอรับใบอนุญาตฯ ได้ในขั้นตอนต่อไป กรณีชื่อและที่ตั้งของสถานที่ ไม่ถูกต้อง - ให้ติดต่อเจ้าหน้าที่ (ส่วนกลางติดต่อ อย. ส่วนต่างจังหวัด ติดต่อ สสจ ในพื้นที่ ) เพื่อให้จัดการเพิ่มหรือแก้ไขข้อมูลสถานที่ในระบบให้ถูกต้องก่อน

## **ขั้นตอนการตรวจสอบข้อมูลสถานที่ในระบบ**

1. กดที่คำว่า สถานที่จำลอง

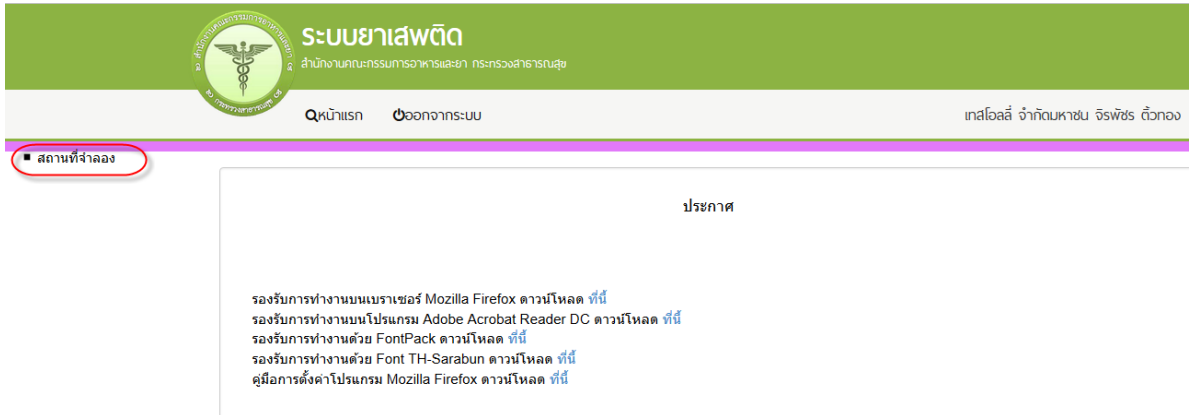

2. ระบบจะแสดงข้อมูลชื่อสถานที่และที่อยู่ ให้ท่านดูข้อมูลสถานที่

กรณีชื่อและที่ตั้งของสถานที่ ถูกต้อง - ให้ดำเนินการยื่นคำขอรับใบอนุญาตฯ โดยกด "**เลือกข้อมูล**" จากชื่อและสถานที่ตั้งที่ตรงตามที่ท่านประสงค์ขอรับใบอนุญาต เพื่อนำท่านไปสู่ขั้นตอนการ ยื่นขอรับใบอนุญาตฯ ในขั้นตอนต่อไป

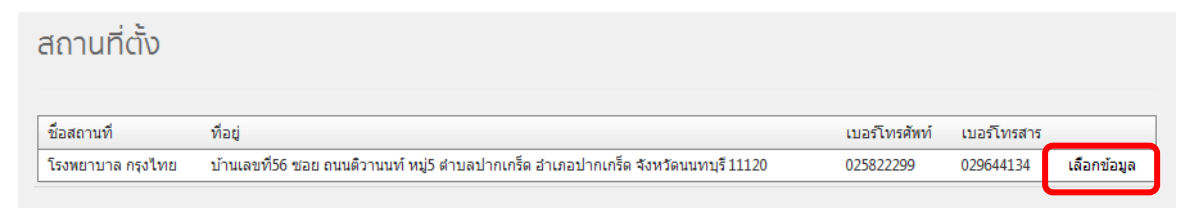

ึ กรณีชื่อและที่ตั้งของสถานที่ ไม่ถูกต้อง - ให้หยุดดำเนินการ และ ติดต่อเจ้าหน้าที่ (ส่วนกลางติดต่อ อย. ส่วนต่างจังหวัดติดต่อ สสจ ในพื้นที่) เพื่อให้จัดการเพิ่มหรือแก้ไขข้อมูลสถานที่ในระบบให้ถูกต้องก่อน

## **\*\*\* ให้ตรวจสอบชื่อและที่ตั้งสถานที่ เนื่องจากชื่อและที่ตั้งนี้ จะปรากฎในใบอนุญาตที่ท่านจะขอรับ**  ในขั้นตอนต่อไปของการยื่นคำขอรับใบอนุญาต \*\*\*

## **การยื่นค าขอรับใบอนุญาต ผ่านระบบ e-Submission**

กรณีประสงค์ขออนุญาตครอบครองวัตถุออกฤทธิ์ในประเภท3,4 , ขออนุญาตจำหน่ายหรือครอบครอง ยาเสพติดให้โทษในประเภท2

ให้ตรวจสอบข้อมูลสถานที่ตั้ง/สถานที่จำลองและข้อมูลผู้ดำเนินกิจการในระบบถูกต้องตามที่ประสงค์ ่ ขอรับใบอนุญาต และสถานะสถานที่จำลองนั้น ต้องอยู่ในสถานะอนุมัติ จึงจะดำเนินการยื่นคำขอได้โดย ด าเนินการดังนี้

1. การยื่นคำขอ ให้กด เลือกข้อมูล จากสถานที่ตั้งที่ประสงค์ขอรับใบอนุญาต ที่ได้รับอนุมัติ

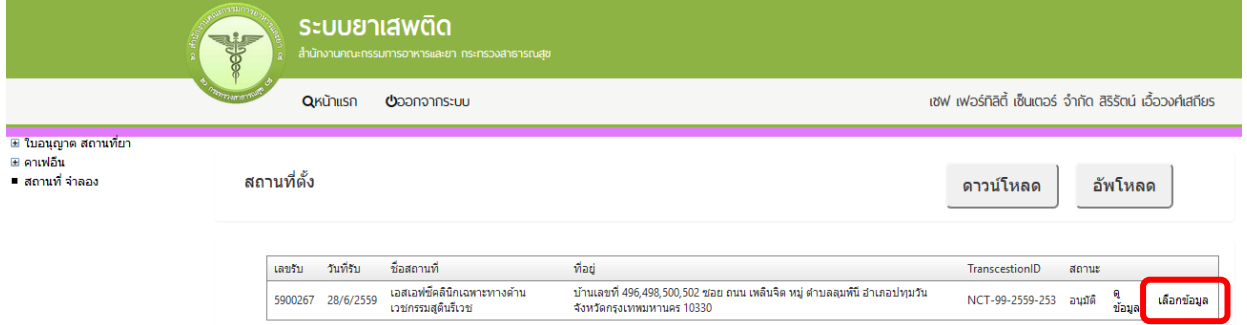

2. จะเห็นเมนูประเภทใบอนุญาตฯ ให้ท่าน double click ที่ชื่อใบอนุญาตที่ต้องการเพื่อดาวน์โหลด ค าขอรับใบอนุญาตฯ ตัวอย่างเช่น

#### <u>ิประสงค์ขอรับใบอนุญาตครอบครองวัตถออกฤทธิ์ในประเภท 3,4 สำหรับใช้ในคลินิกเอกชน</u>

 ให้ท่าน กดที่ กากบาท (บวก) ที่ครอบครอง วจ 3,4 เพื่อเปิดเมนูออก จากนั้น ให้ double click ที่เมนูกรณีสถานพยาบาลเอกชน

#### <u>ิประสงค์ขอรับใบอนุญาตจำหน่ายยาเสพติดให้โทษในประเภท2 สำหรับใช้ในคลินิกเอกชน</u>

่ ให้ท่าน กดที่ กากบาท(บวก) ที่ ยส2 และที่ จำหน่าย ยส2 เพื่อเปิดเมนูออก จากนั้น ให้ double click ที่เมนู เพื่อบ าบัดผู้ป่วยหรือสัตว์ป่วยในทางการแพทย์ หมวด ค

### **ประสงค์ขอรับใบอนุญาตครอบครองวัตถุออกฤทธิ์ในประเภท2,3,4 เพื่อใช้ในการขนส่งสาธารณะ**

 ให้ท่าน กดที่ กากบาท (บวก) ที่ครอบครอง วจ 3,4 เพื่อเปิดเมนูออก จากนั้น ให้ double click ที่เมนู เพื่อใช้ในการขนส่งสาธารณะ เป็นต้น

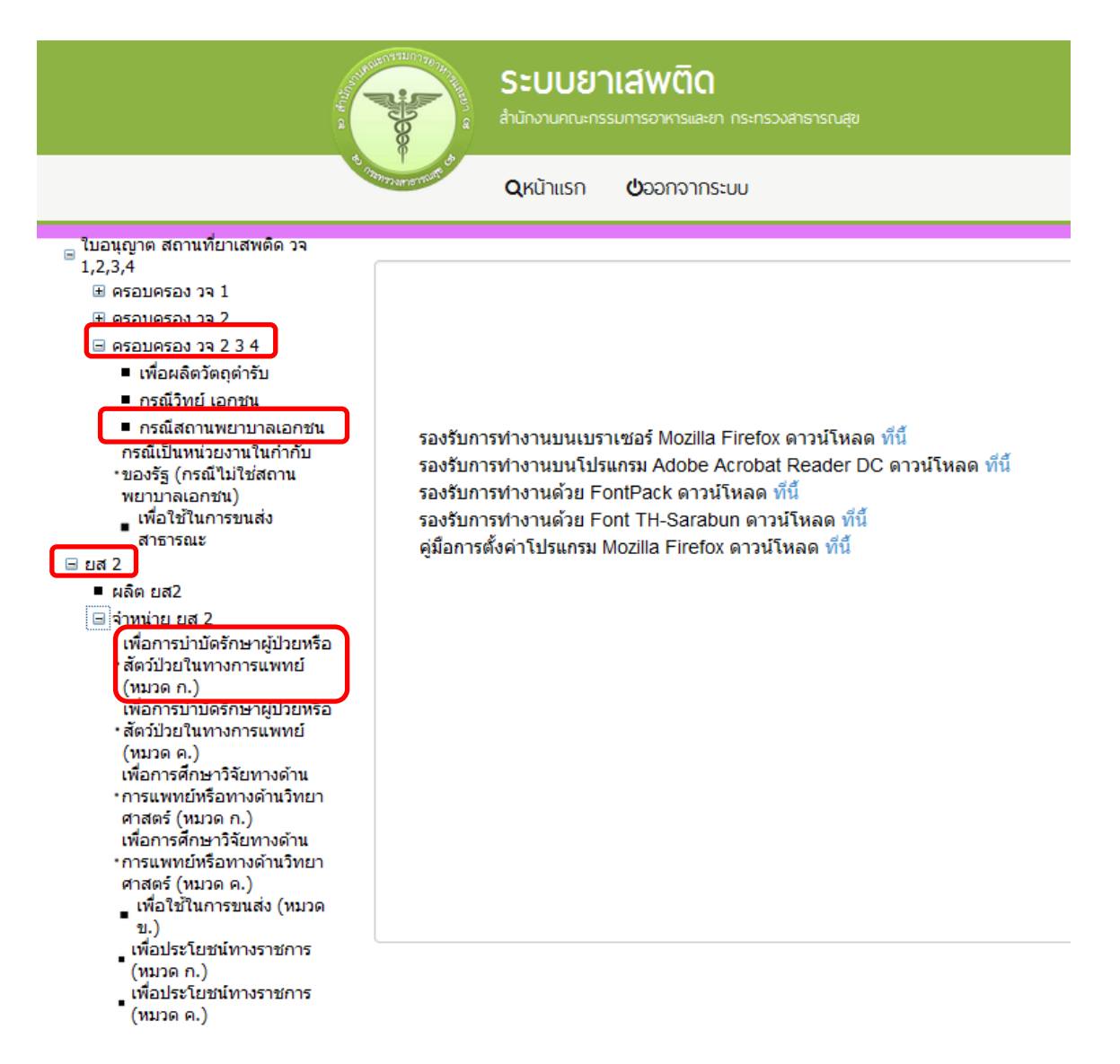

3. ให้กด ดาวน์โหลด เพื่อดาวน์โหลดคำขอ ซึ่งท่านจะได้ แบบคำขอรับใบอนุญาต เป็นไฟล์ PDF เมื่อดาวน์โหลดเรียบร้อยแล้ว จะปรากฏกล่องข้อความแจ้ง ( ทั้งนี้ไฟล์จะถูก save ลงเครื่องอัตโนมัติ หรือถามก่อนจะ save ขึ้นกับการตั้งค่า Firefox) สามารถกดดูไฟล์ที่ดาวน์โหลดที่ปุ่มลูกศรชี้ลงที่มุมขวา ด้านบน จากนั้นกรอกข้อมูล ให้ถูกต้องตามที่ประสงค์ขอรับใบอนุญาต และตรงตามหลักฐานที่ยื่น ประกอบการพิจารณา ดูfile

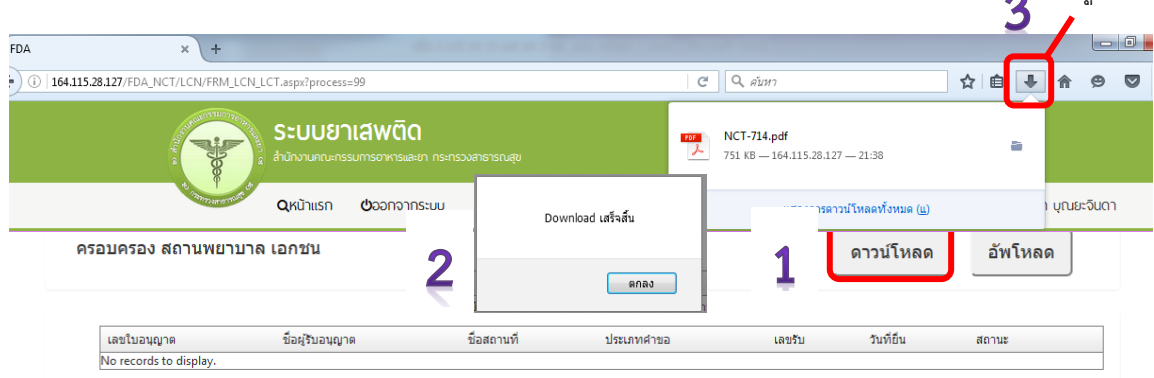

4. ท าการเปิดไฟล์PDFที่ได้ด้วย Adobe reader ( version 10.0 ขึ้นไป ) ซึ่งข้อมูลพื้นฐานที่อยู่ใน ระบบจะถูกดึงมาใส่ไว้ในไฟล์ PDF เช่น ข้อมูลผู้รับอนุญาต ชื่อและที่ตั้งสถานที่ ชื่อผู้ดำเนิน เป็นต้น ให้ตรวจสอบข้อมูลที่ระบบดึงมา

> -กรณีข้อมูลในไฟล์ PDF ไม่ถูกต้อง โปรดหยุดด าเนินการ และติดต่อเจ้าหน้าที่ -กรณีข้อมูลในไฟล์ PDF ถูกต้อง ให้กรอกข้อมูลเพิ่มเติมให้ครบถ้วน อาทิเช่น **กรณีประสงค์ขออนุญาตครอบครองวัตถุออกฤทธิ์ในประเภท 3,4**

- ให้กรอกข้อมูลเพิ่มเติมให้ครบถ้วน ได้แก่ เขียนที่...,วันเดือนปี ,อายุ , สัญชาติ
- เลือกประเภทวัตถุออกฤทธิ์ที่จะขอรับใบอนุญาต (โดยสามารถดาวน์โหลดมาเพียงครั้ง เดียว แล้ว save ในชื่อที่ต่างกัน เพื่อยื่นคำขอรับใบอนุญาตครอบครองวัตถุออกฤทธิ์ใน ประเภท 3 และ 4 แล้วแต่ความประสงค์ในการขอครอบครอง
- $\bullet$  เบราซ์ (Browes) รูปถ่ายผู้ดำเนินกิจการ รูปแผนที่ตั้งสถานพยาบาลที่ลงลายมือรับรอง ส าเนาถูกต้อง และรูปถ่ายคลินิก/โรงพยาบาล แสดงลักษณะอาคาร แล้วแต่กรณี เพื่อ ้ำประกอบการพิจารณา แบบบาพร้อมไฟล์คำขอ PDF บี้เลย

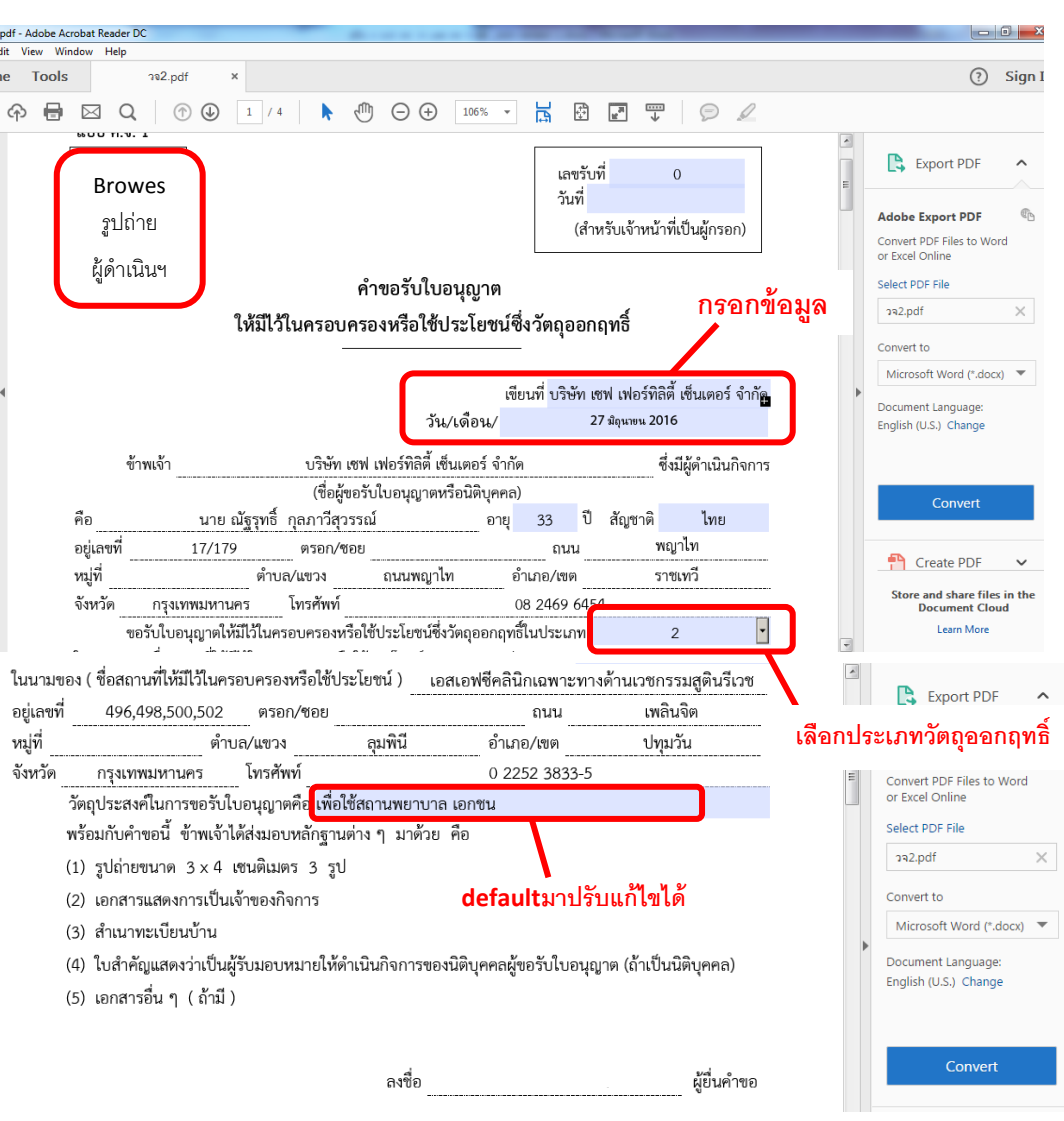

## ตัวอย่างการเตรียมคำขอรับใบอนุญาตให้มีไว้ในครอบครองหรือใช้ประโยชน์ซึ่งวัตถุออกฤทธิ์

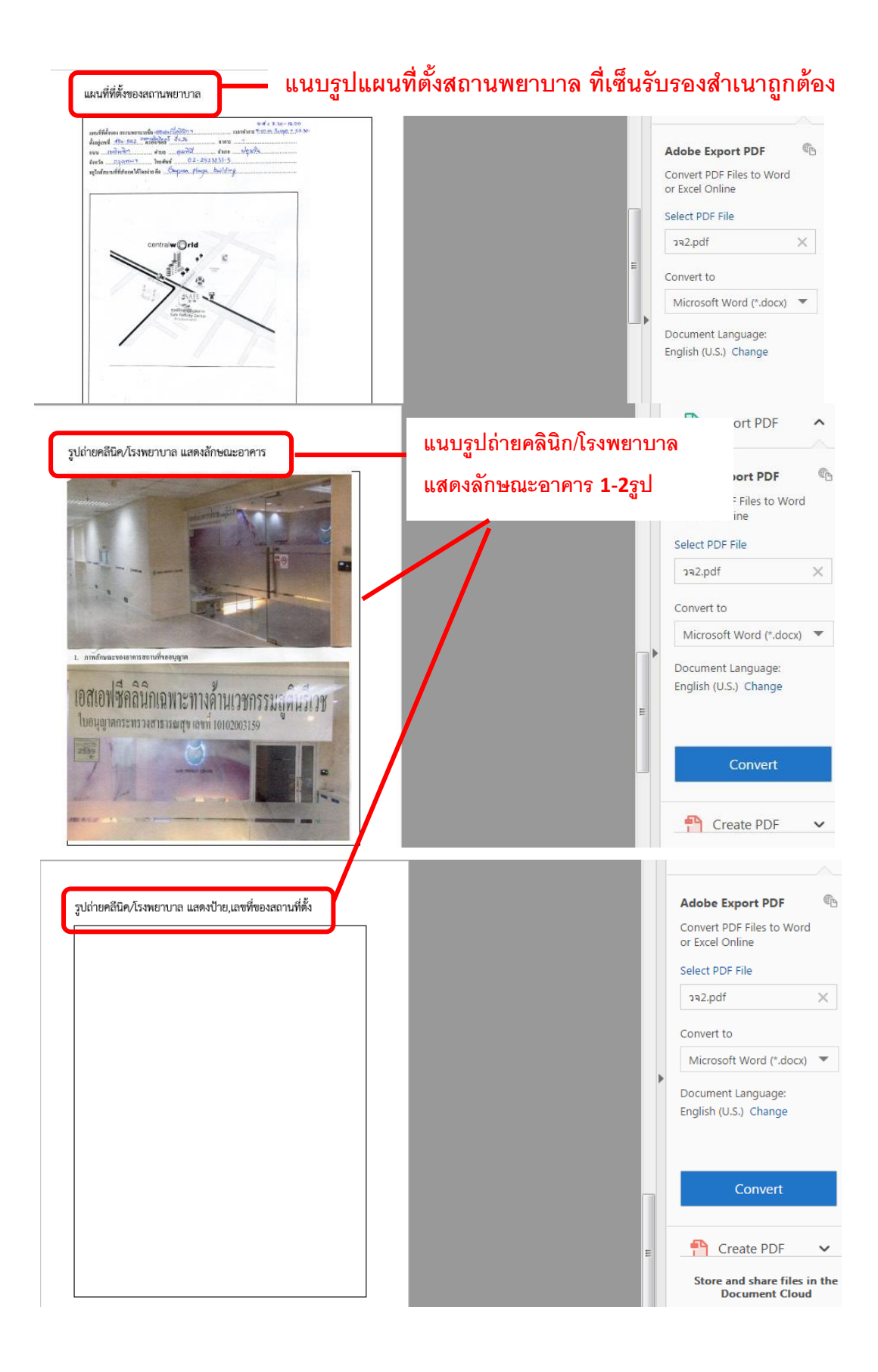

#### <u>กรณีประสงค์ขออนุญาตจำหน่ายหรือครอบครองยาเสพติดให้โทษในประเภท2</u>

- ให้กรอกข้อมูลเพิ่มเติมให้ครบถ้วน ได้แก่ เขียนที่...,วันเดือนปี ,อายุ , สัญชาติ
- เลือกชื่อยาเสพติดให้โทษที่ขอรับใบอนุญาต โดยสามารถเลือกได้มากกว่า1ชื่อ
- $\bullet$  เบราซ์ (Browes) รูปถ่ายผู้ดำเนินกิจการ แผนที่ตั้งคลินิก และรูปถ่ายสถานพยาบาล แล้วแต่กรณี เพื่อประกอบการพิจารณา

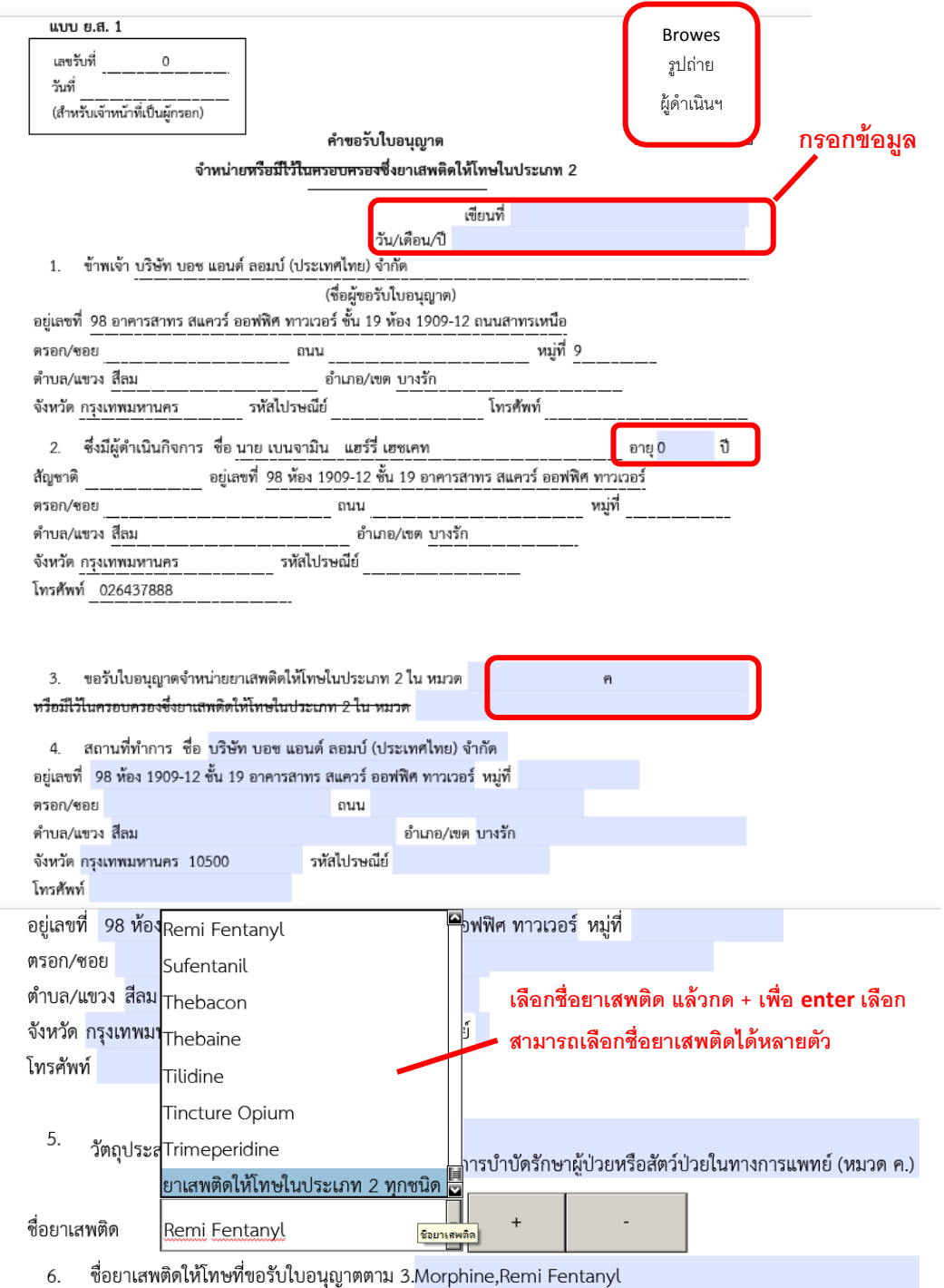

#### **แนบรูปถ่ายแผนที่ตั้งสถานพยาบาล และรูปถ่ายสถานพยาบาล**

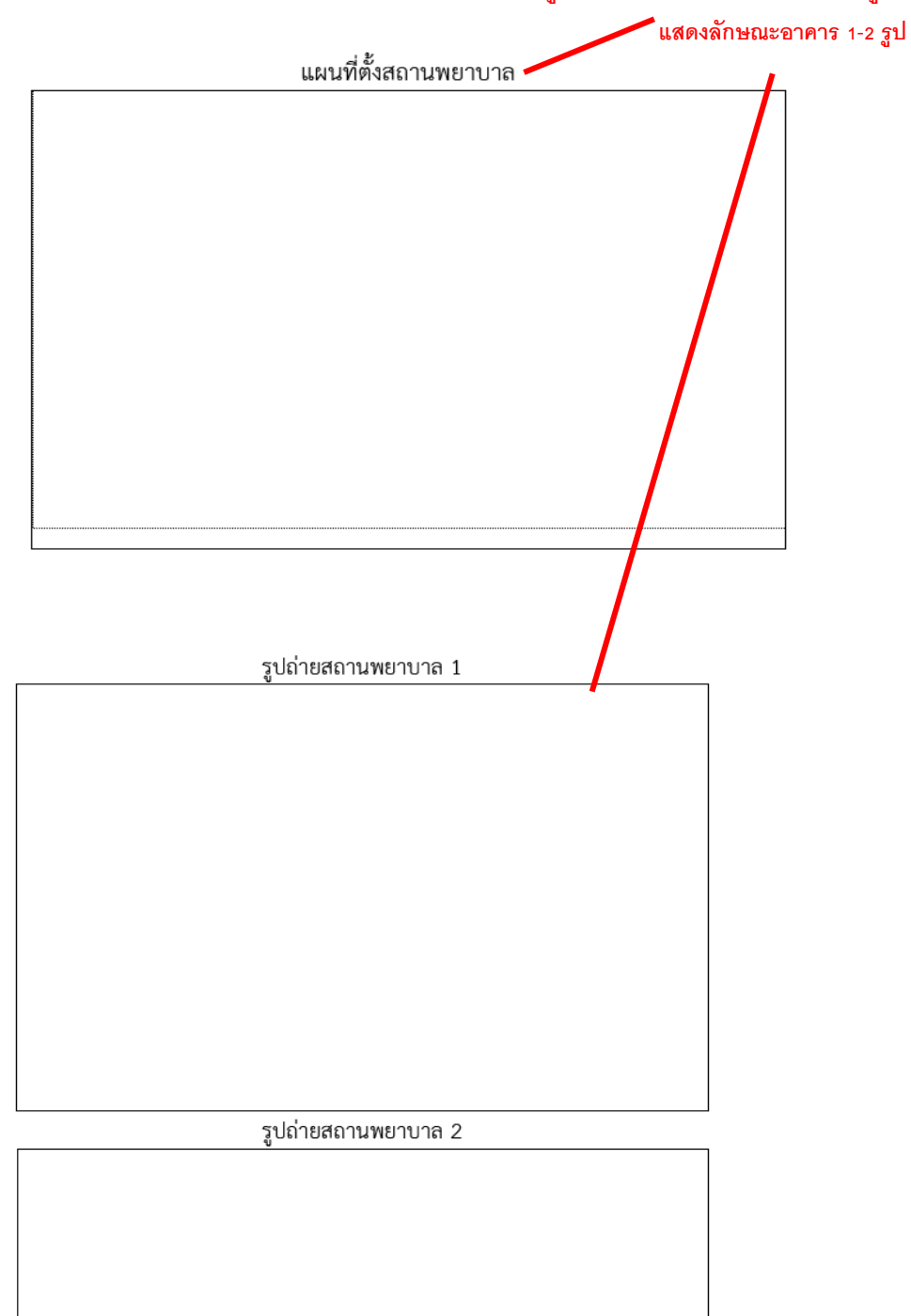

การยื่นขอรับใบอนุญาตกรณีอื่นๆ ให้กรอกข้อมูลในคำขอ PDF ตามแต่ชนิดของใบอนุญาต ซึ่ง รายละเอียดต่างๆ อาจต่างกันตามแต่ชนิดใบอนุญาต

5. การยื่นคำขอ ให้เข้าไปที่เมนูคำขอ ตัวอย่างเช่น

<u>ประสงค์ขอรับใบอนุญาตครอบครองวัตถุออกฤทธิ์ในประเภท 3,4 สำหรับใช้ในคลินิกเอกชน</u> ให้ท่าน กดที่ กากบาท(บวก) ที่ครอบครอง วจ 3,4 เพื่อเปิดเมนูออก จากนั้น ให้ double click ที่เมนูกรณี สถานพยาบาลเอกชน

#### <u>ประสงค์ขอรับใบอนุญาตจำหน่ายยาเสพติดให้โทษในประเภท 2 สำหรับใช้ในคลินิกเอกชน</u>

ให้ท่าน กดที่ กากบาท(บวก) ที่ ยส2 และที่ จำหน่าย ยส2 เพื่อเปิดเมนูออก จากนั้น ให้ double click ที่เมนู เพื่อบำบัดผู้ป่วยหรือสัตว์ป่วยในทางการแพทย์ หมวด ค

ึกดอัพโหลด ระบบจะนำผู้ใช้งานไปสู่หน้าต่างที่ให้ท่านแนบไฟล์ใบคำขอ ให้ผู้ใช้งานเลือกไฟล์ ค าขอที่กรอกข้อมูลเรียบร้อยแล้ว ตามข้อ 4 และแนบไฟล์เอกสารประกอบการพิจารณา ตามหัวข้อแล้วแต่ กรณี จากนั้นกดปุ่ม ยืนยัน

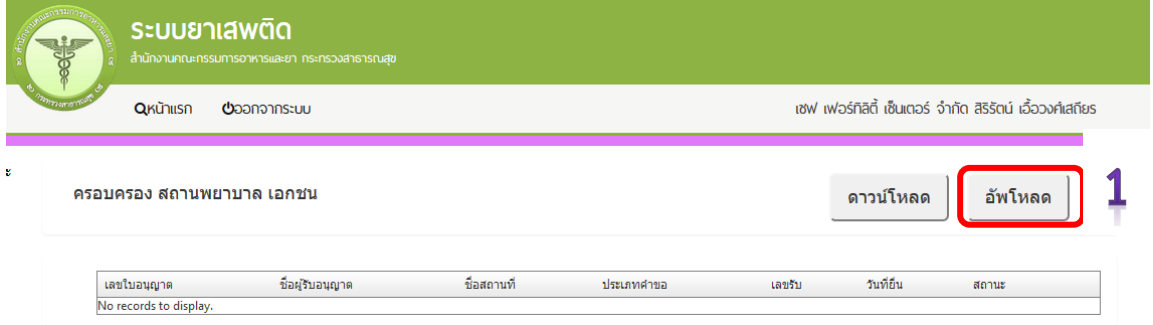

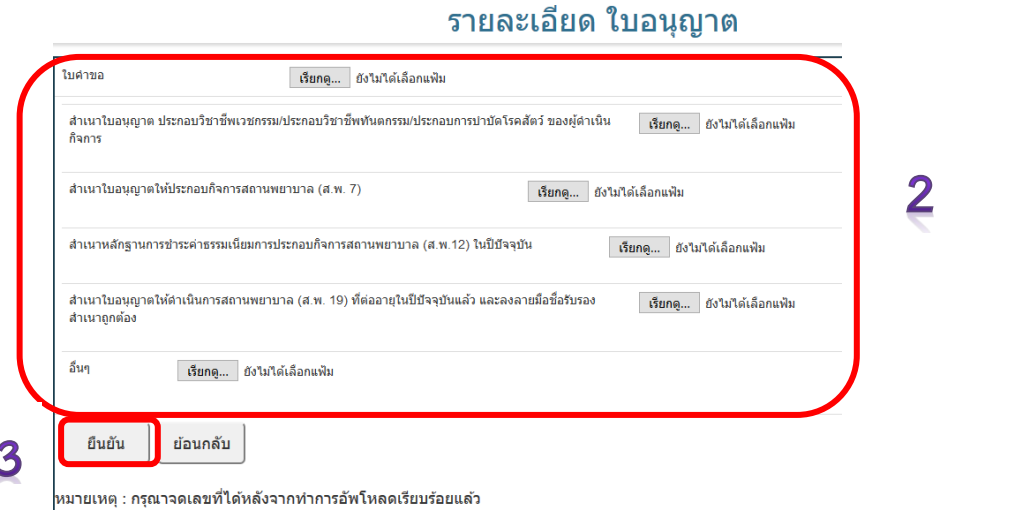

#### คู่มือการใช้งาน E-Submission ผลิตภัณฑ์วัตถุเสพติด  $23\,$

6. เมื่ออัพโหลดไฟล์ PDF แล้ว ไฟล์จะยังไม่ถูกส่งให้เจ้าหน้าที่พิจารณา ระบบจะแสดงสถานะ ้บันทึกและรอส่งเรื่อง สามารถตรวจสอบความถูกต้องได้โดย กดปุ่ม ดูข้อมูล เพื่อตรวจสอบคำขอ

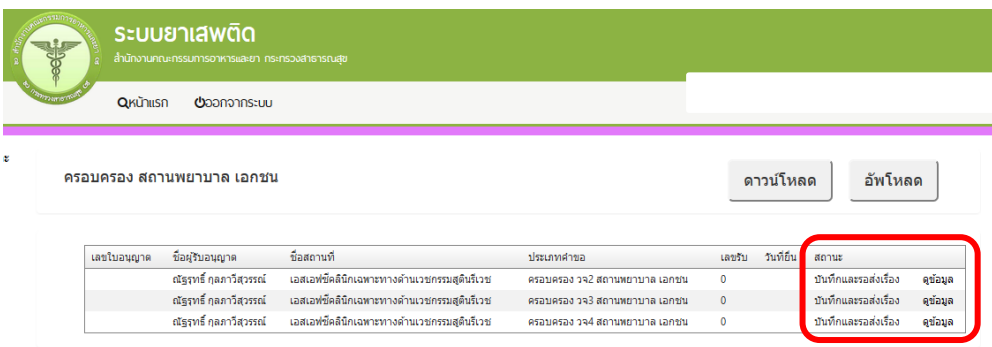

7. หากไม่มีการแก้ไข ให้เลือกว่าจะ "รับใบอนุญาตด้วยตัวเอง" หรือ "ส่งไปรษณีย์" จากนั้น ให้กด ปุ่ม "ยื่นคำขอ" คำขอและเอกสารแนบต่างๆ จะถูกส่งให้เจ้าหน้าที่พิจารณา โดยระบบ จะเปลี่ยนสถานะ เป็น "ส่งเรื่องรอพิจารณา"

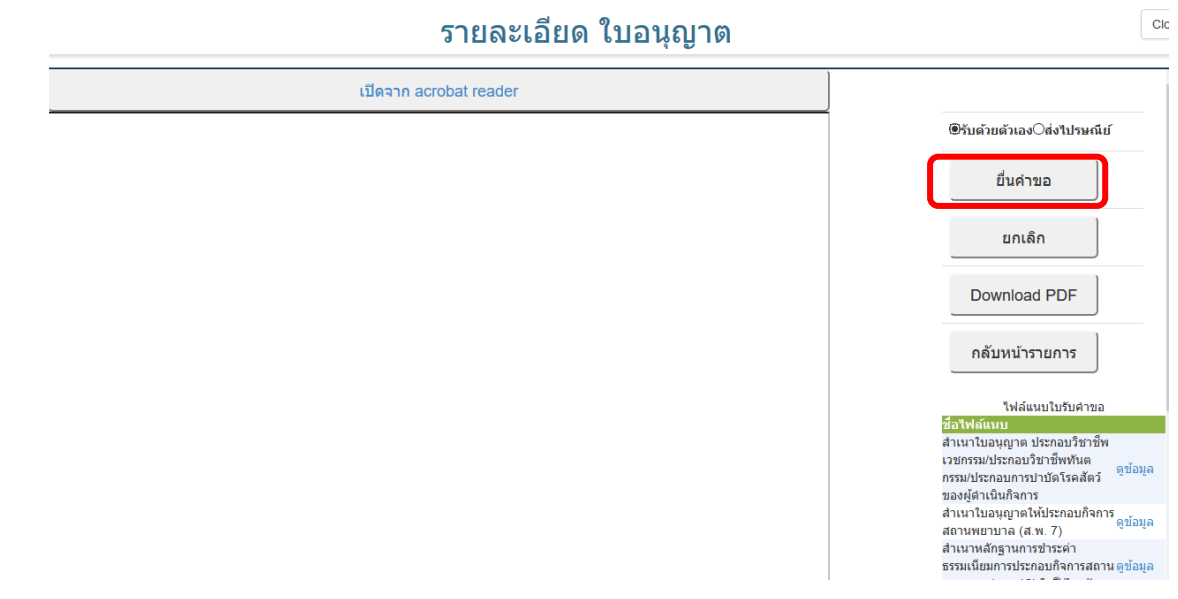

8. เมื่อเจ้าหน้าที่พิจารณาแล้ว สถานะจะเปลี่ยน จาก รับคำขอ/ไม่รับคำขอ และ อนุมัติ/ไม่อนุมัติ อนุมัติ รอชำระค่าธรรมเนียม / อนุมัติชำระค่าธรรมเนียมแล้ว

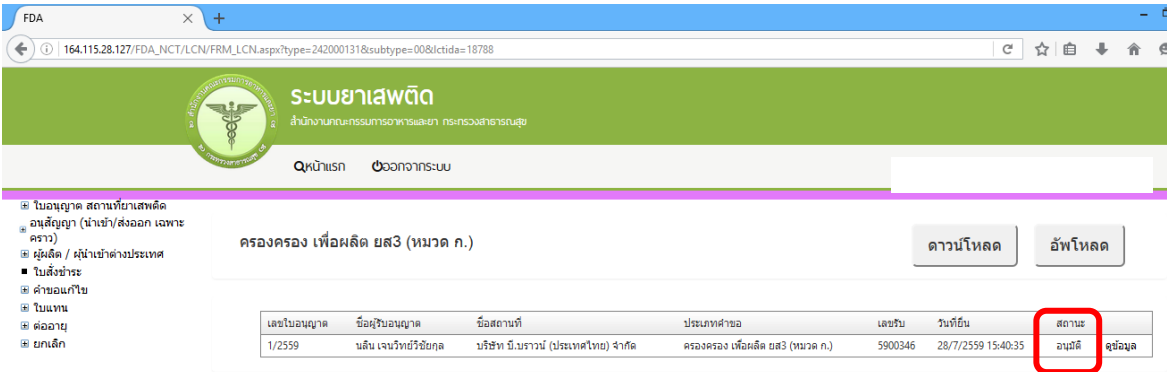

<u>ิกรณีที่คืนคำขอ หรือไม่อนุมัติ</u> ระบบจะแจ้งเหตุผลที่คืนคำขอไปยัง e-Mail ของผู้อัพโหลดไฟล์ (e-Mail ที่ลงทะเบียนไว้กับสำนักงานรัฐบาลอิเล็กทรอนิกส์ ตอนสมัคร Open ID) หรือดูที่ช่องหมายเหตุของ ค าขอนั้นๆ โดยขอให้ผู้ใช้งานแก้ไขข้อมูล แล้วยื่นใหม่ให้ถูกต้อง

## **กรณีเจ้าหน้าที่อนุมัติแล้ว**

## **กรณีต้องช าระค่าธรรมเนียมใบอนุญาต**

ให้ดูรายละเอียดที่หัวข้อการชำระค่าธรรมเนียมใบอนุญาต เมื่อระบบตรวจสอบการชำระ ้ค่าธรรมเนียมของท่านเรียบร้อยแล้ว ระบบจะเปลี่ยนสถานะใบอนุญาตของท่านเป็น อนุมัติและชำระเงิน เรียบร้อยแล้ว ให้ท่านติดต่อขอรับใบอนุญาตที่สำนักงานคณะกรรมการอาหารและยา หรือสำนักงาน สาธารณสุขจังหวัดในพื้นที่ฯ

## **กรณีไม่ต้องช าระค่าธรรมเนียมใบอนุญาต**

ให้ท่านติดต่อขอรับใบอนุญาตที่สำนักงานคณะกรรมการอาหารและยาหรือสำนักงานสาธารณสุข จังหวัดในพื้นที่ฯ

#### **หมายเหตุ**

- 1. หากตอนยื่นคำขอ ท่านเลือกให้ ส่งใบอนุญาตให้ทางไปรษณีย์ สำนักงานคณะกรรมการอาหารและยา / ส านักงานสาธารณสุขจังหวัดในพื้นที่ จะจัดส่งใบอนุญาตฯ ให้ท่านตามที่อยู่ในใบอนุญาตที่แจ้งไว้
- 2. ทั้งนี้หากสำนักงานคณะกรรมการอาหารและยา ดำเนินการจัดทำการลงลายมือชื่ออิเลกทรอนิกส์ ในใบอนุญาตเรียบร้อยแล้ว ผู้ประกอบการ สามารถพิมพ์ใบอนุญาตหรือใบสำคัญได้เองจากระบบ โดย ไม่ต้องเดินทางมารับใบอนุญาตหรือใบสำคัญ ที่สำนักงานคณะกรรมการอาหารและยา หรือสำนักงาน สาธารณสุขจังหวัดในพื้นที่
- 3. กรณีผู้ประกอบการ ยื่นคำขอรับใบอนุญาตต่อสำนักงานสาธารณสุขจังหวัด ผ่าน e-Submission ่ ขอให้ติดต่อสำนักงานสาธารณสุขจังหวัดนั้นๆ เพื่อขอรับใบอนุญาต และชำระค่าธรรมเนียม ( จะไม่ได้ เปิดให้ชำระค่าธรรมเนียมผ่านระบบ e-Submission กรณีผู้ประกอบการยื่นคำขอรับใบอนุญาตต่อ ส านักงานสาธารณสุขจังหวัด )

## **การช าระค่าธรรมเนียมใบอนุญาตฯ (เฉพาะกรณีมีค่าธรรมเนียมฯ ส าหรับการยื่นค าขอต่อ อย.)**

1. หลังจากที่คำขอของท่านได้รับการอนุมัติแล้ว สถานะจะเปลี่ยนเป็นอนุมัติรอชำระค่าธรรมเนียม จากนั้นกดปุ่ม ชำระเงิน

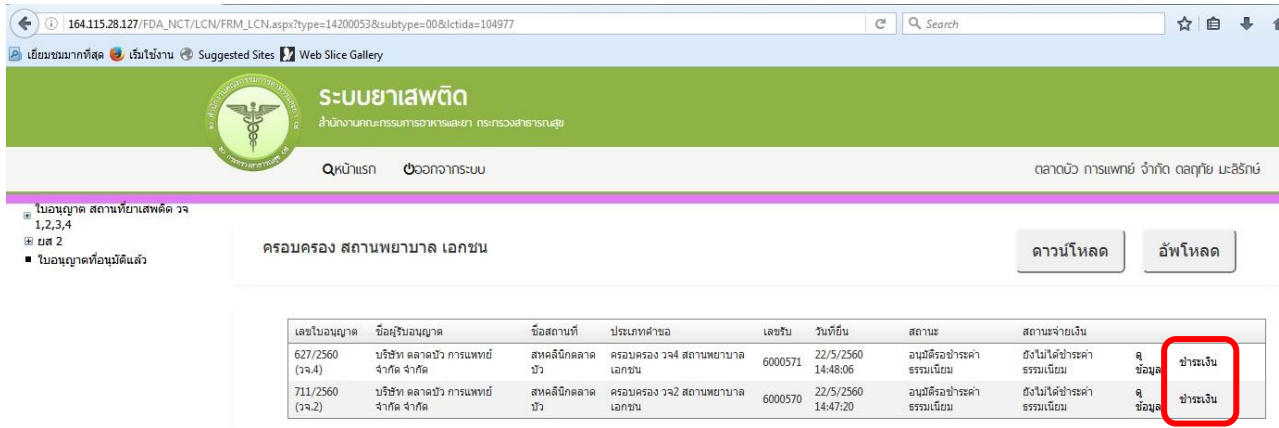

2. เลือก ประเภทการออกใบสั่งชำระ จะให้ออกใบสั่งชำระเป็นชื่อสถานที่ หรือชื่อผู้รับอนุญาต

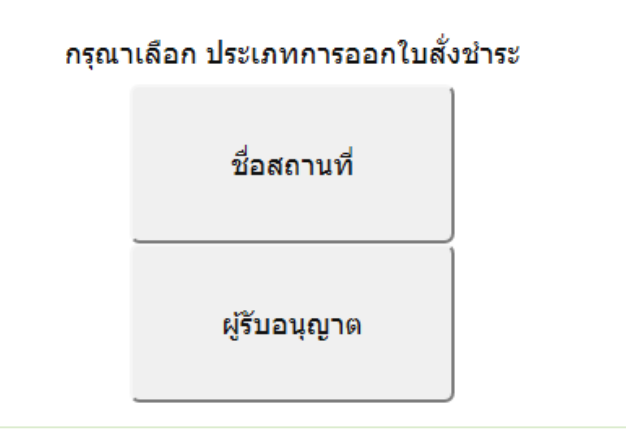

3. ระบบจะแสดงรายการใบอนุญาตที่รอการชำระค่าธรรมเนียม พร้อมจำนวนเงิน ให้เลือกที่ละ รายการ จากนั้น กดปุ่ม **ออกใบสั่งชำระ** 

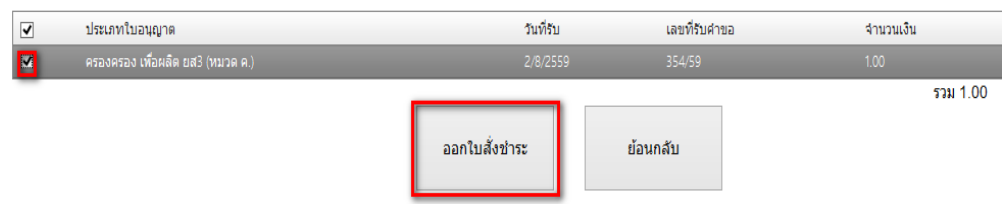

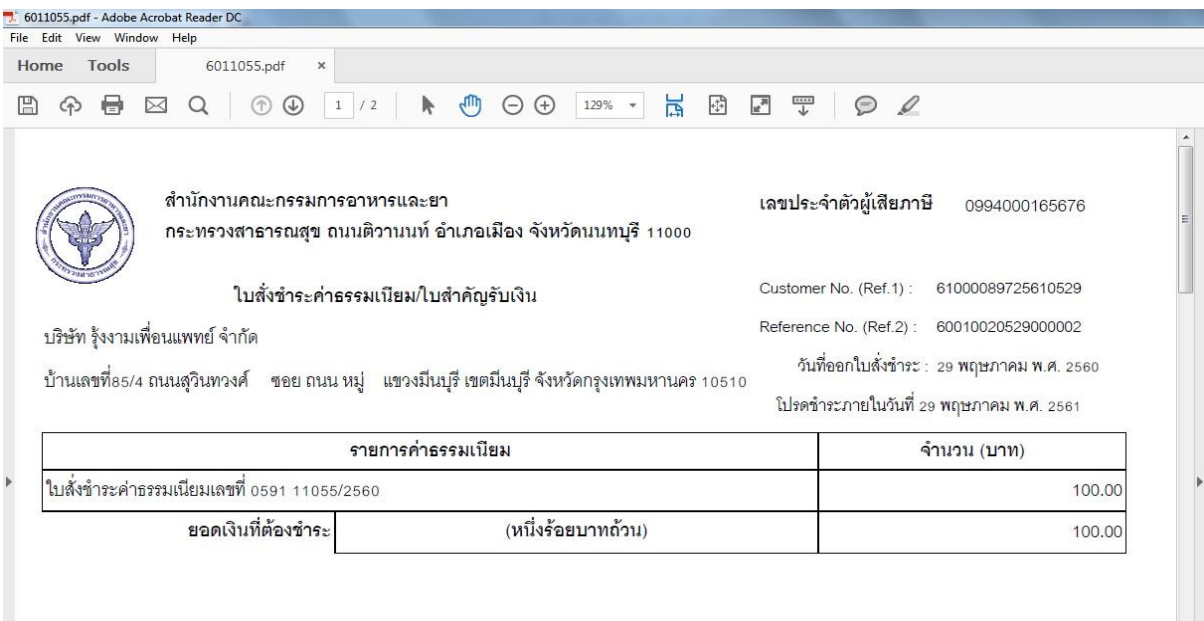

## 4. พิมพ์ใบสั่งชำระจากระบบ จากนั้นนำไปชำระค่าธรรมเนียม

เมื่อท่านชำระค่าธรรมเนียมแล้ว ระบบจะตรวจสอบการชำระค่าธรรมเนียมของท่าน และเปลี่ยน สถานะใบอนุญาตของท่านเป็น อนุมัติ ให้ท่านติดต่อขอรับใบอนุญาตที่สำนักงานคณะกรรมการอาหารและยา หรือสำนักงานสาธารณสุขจังหวัดในพื้นที่ฯ

**กรณีการยื่นค าขอรับใบอนุญาตเพื่อให้มีไว้ในครอบครอง หรือใช้ประโยชน์ซึ่งวัตถุออกฤทธิ์ใน** ประเภท 2,3 หรือ 4 และ/หรือเพื่อขอรับใบอนุญาตจำหน่ายหรือมีไว้ในครอบครองซึ่งยาเสพติดให้ **โทษในประเภท2**

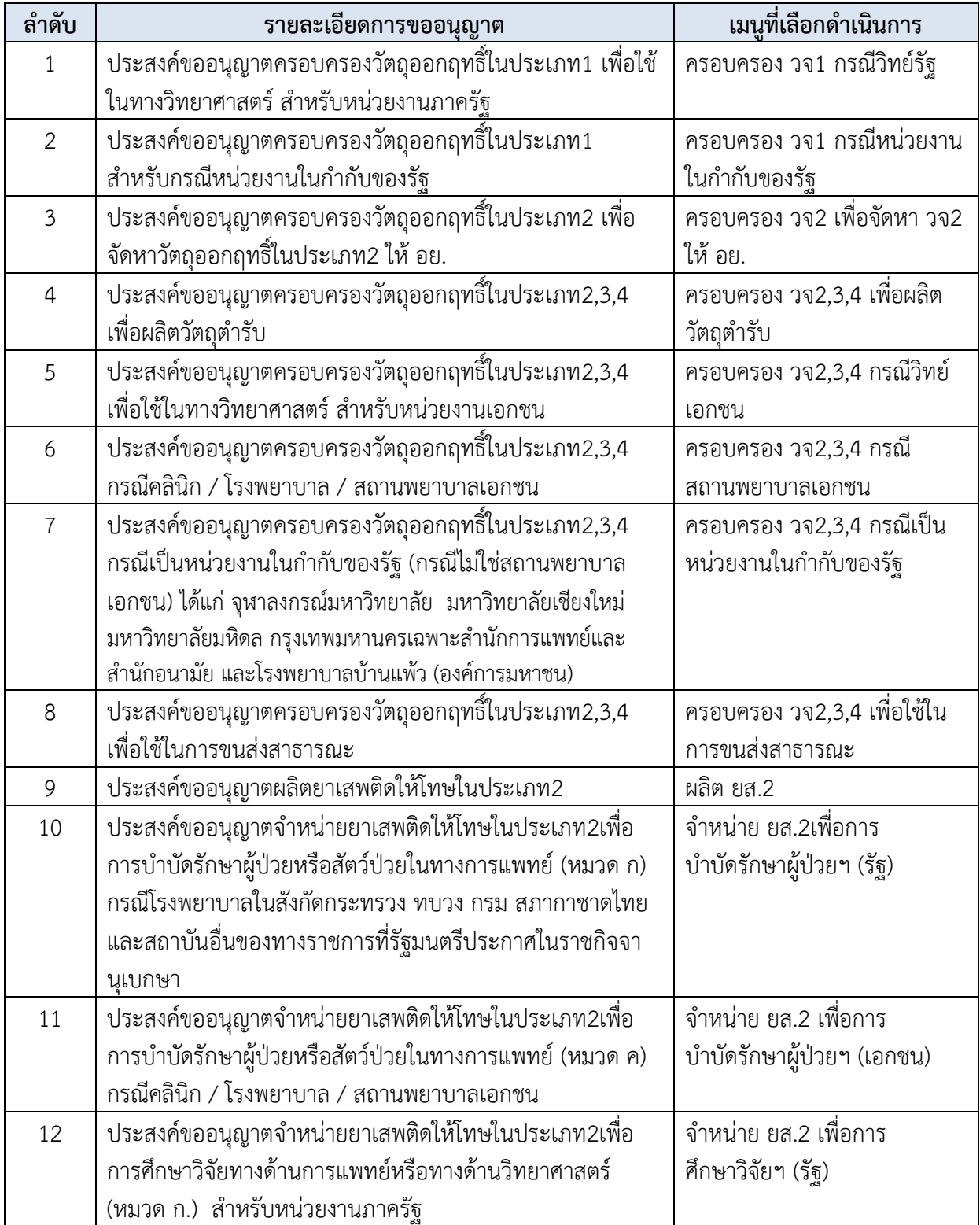

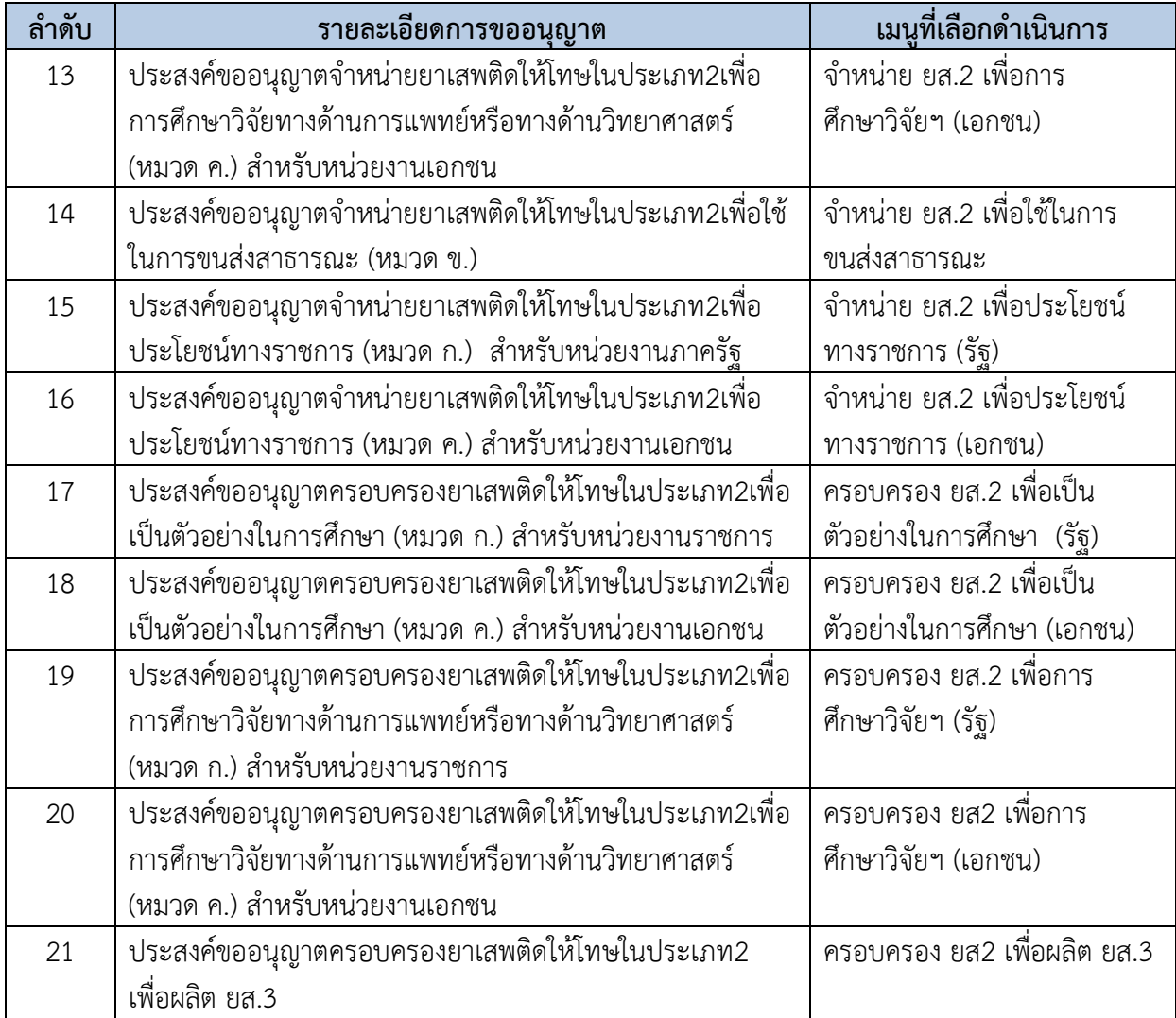

# **ภาคผนวก**

์ตัวอย่างที่ 1 ตัวอย่างหนังสือแจ้งความประสงค์ขอใช้งานระบบ กรณีผู้ดำเนินกิจการขอใช้งานระบบด้วยตนเอง

เขียนที่..................................................

วันที่ เดือน..............พ.ศ.

เรื่อง ขอเข้าใช้ระบบสารสนเทศของสำนักงานคณะกรรมการอาหารและยา ในระบบงานวัตถุเสพติด

เรียน ผู้อำนวยการกองควบคุมวัตถุเสพติด

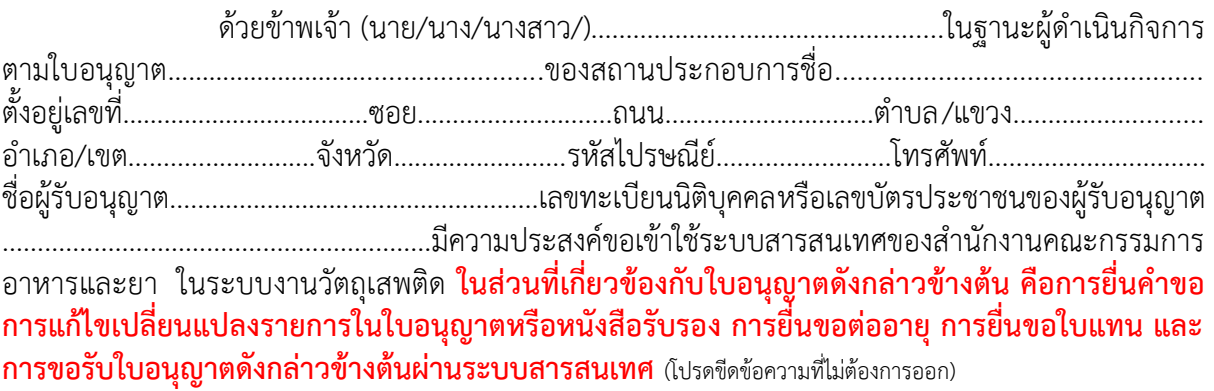

 ทั้งนี้ข้าพเจ้ารับทราบ และยินดีปฏิบัติตามหลักเกณฑ์และเงื่อนไขในการเข้าใช้สารสนเทศ ของส านักงานคณะกรรมการอาหารและยา ในระบบงานวัตถุเสพติด

จึงเรียนมาเพื่อโปรดพิจารณาดำเนินการต่อไปด้วย จะเป็นพระคุณ

(ลงชื่อ)...............................................................ผู้ขอใช้งานระบบ

(...............................................................)

**หมายเหตุ**ขอให้แนบหลักฐานประกอบการพิจารณาดังนี้

1. สำเนาบัตรประชาชน/บัตรประจำตัวเจ้าหน้าที่ของรัฐ/หนังสือเดินทางและใบอนุญาตทำงาน (แล้วแต่กรณี) ่ ของผู้ขอใช้งานระบบ พร้อมรับรองสำเนาถูกต้อง ที่ยังไม่หมดอายุ ณ วันที่ยื่นเอกสาร

่ 2. เฉพาะกรณีผู้รับอนุญาตเป็นนิติบุคคล ให้แนบสำเนาหนังสือรับรองการจดทะเบียนแสดงชื่อผู้มีอำนาจ ลงนามผูกพันบริษัทฯ ฉบับล่าสุด

่ 3. สำเนาใบอนุญาตที่ยังไม่หมดอายุ ในปีที่ยื่นเอกสาร ที่มีผู้ดำเนินกิจการเป็นผู้รับรองสำเนาถูกต้อง

ี่ ตัวอย่างที่ 2 ตัวอย่างหนังสือแจ้งความประสงค์ขอใช้งานระบบกรณีผู้รับมอบอำนาจขอใช้งานระบบใบอนุญาตฯ

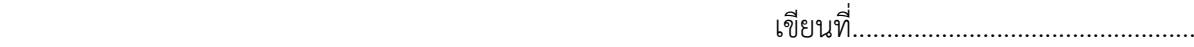

วันที่...........เดือน................พ.ศ............

เรื่อง ขอเข้าใช้ระบบสารสนเทศของสำนักงานคณะกรรมการอาหารและยา ในระบบงานวัตถุเสพติด

เรียน ผู้อำนวยการกองควบคุมวัตถุเสพติด

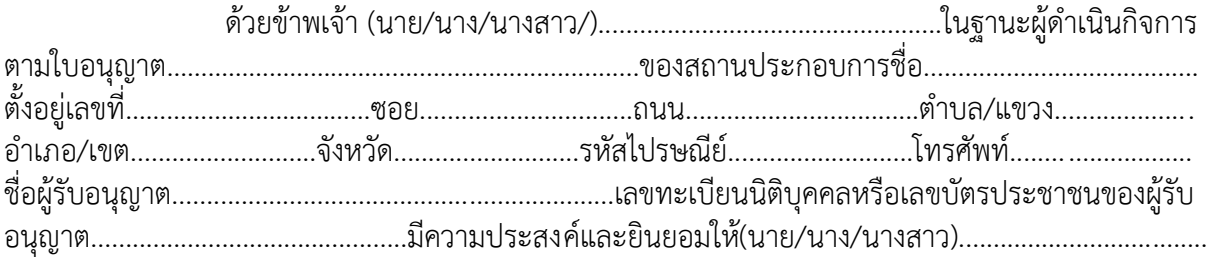

เป็นผู้รับมอบอำนาจ มีอำนาจในการกระทำการแทนข้าพเจ้าในการเข้าใช้งานระบบสารสนเทศของ อย. ใน ระบบงานวัตถุเสพติด เกี่ยวกับใบอนุญาต…………………………..………………………...........................................ดังนี้

[ ] ยื่นคำขอ [ ] ยื่นคำขอแก้ไขเปลี่ยนแปลงรายการในใบอนุญาต

- [ ] ยื่นคำขอต่ออายุ [ ] รับใบอนุญาต / หนังสือรับรอง
- [ ] อื่นๆ โปรดระบุ.................................................................................................................

ิตลอดจนการแก้ไขเอกสาร ที่สำนักงานคณะกรรมการอาหารและยาและผ่านระบบ สารสนเทศฯ แทนข้าพเจ้า ได้ตั้งแต่วันที่...............................จนถึง................................. ทั้งนี้มีระยะไม่เกิน 1 ปี การใดที่ (นาย/นาง/นางสาว/)...................................................................ได้กระท าลงไป ภายใต้เงื่อนไขของหนังสือมอบอ านาจฉบับนี้ ให้ถือเสมือนหนึ่งว่าข้าพเจ้าได้กระท าการนั้นด้วยตัวของข้าพเจ้า เองทุกประการ และข้าพเจ้าของรับผิดชอบทุกประการ

้ทั้งนี้ ข้าพเจ้าได้แนบหลักฐานมาด้วย คือ สำเนาบัตรประชาชน/บัตรประจำตัวเจ้าหน้าที่ของ ้รัฐ/หนังสือเดินทางและใบอนุญาตทำงาน (แล้วแต่กรณี) ของผู้มอบอำนาจและผู้รับมอบอำนาจ พร้อมรับรอง ส าเนาถูกต้อง

### จึงเรียนมาเพื่อโปรดพิจารณาดำเนินการต่อไปด้วย จะเป็นพระคุณ

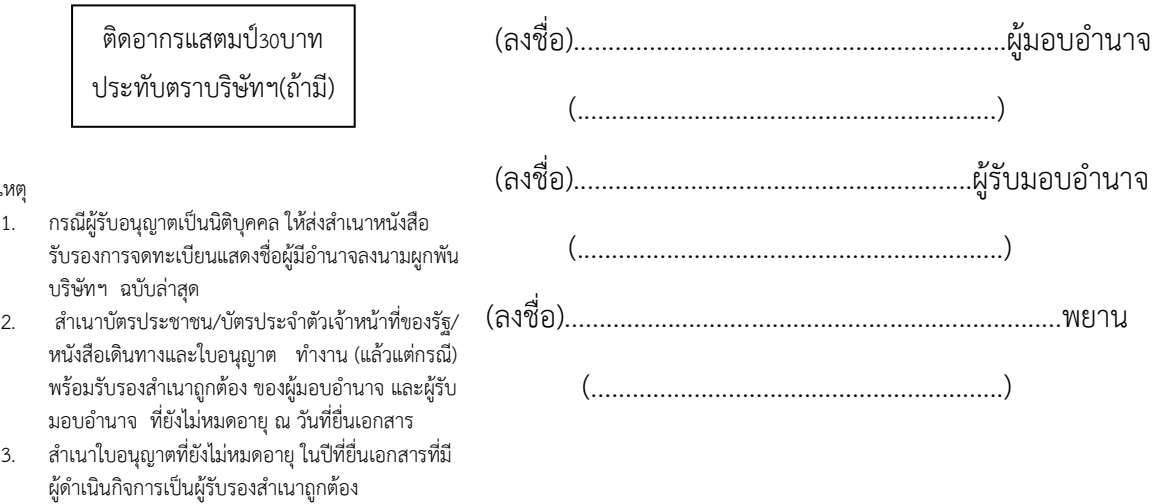

หมายเหตุ

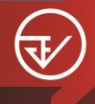

## ้นวัตกรรมการบริการ ประจำปี พ.ศ. ๒๕๖๐

## e-submission การยื่นคำขอรับใบอนุญาต ครอบครองวัตถุออกฤทธิ์ในประเภท ๒, ๓, ๔ **และการชำระค่าธรรมเนียมใบอนุญาตผ่านธนาคาร**

ึกองควบคุมวัตถุเสพติด สำนักงานคณะกรรมการอาหารและยา

กองควบคุมวัตถุเสพติด สำนักงานคณะกรรมการอาหารและยา พัฒนาระบบ e-submission การยื่นคำขอรับใบอนุญาตครอบครองวัตถุออกฤทธิ์ในประเภท ๒ , ๓ และ ๔ เพื่ออำนวยความสะดวก ให้ผ้ประกอบการยื่นคำขอรับใบอนุญาตผ่านระบบอินเตอร์เน็ต รวมถึงนำระบบการชำระค่าธรรมเนียมผ่านธนาคาร เพื่อเป็นทางเลือกสำหรับผู้ประกอบการในการขอรับใบอนุญาต และการเพิ่มทางเลือกให้ผู้ประกอบการ ในการชำระค่าธรรมเนียมผ่านธนาคาร

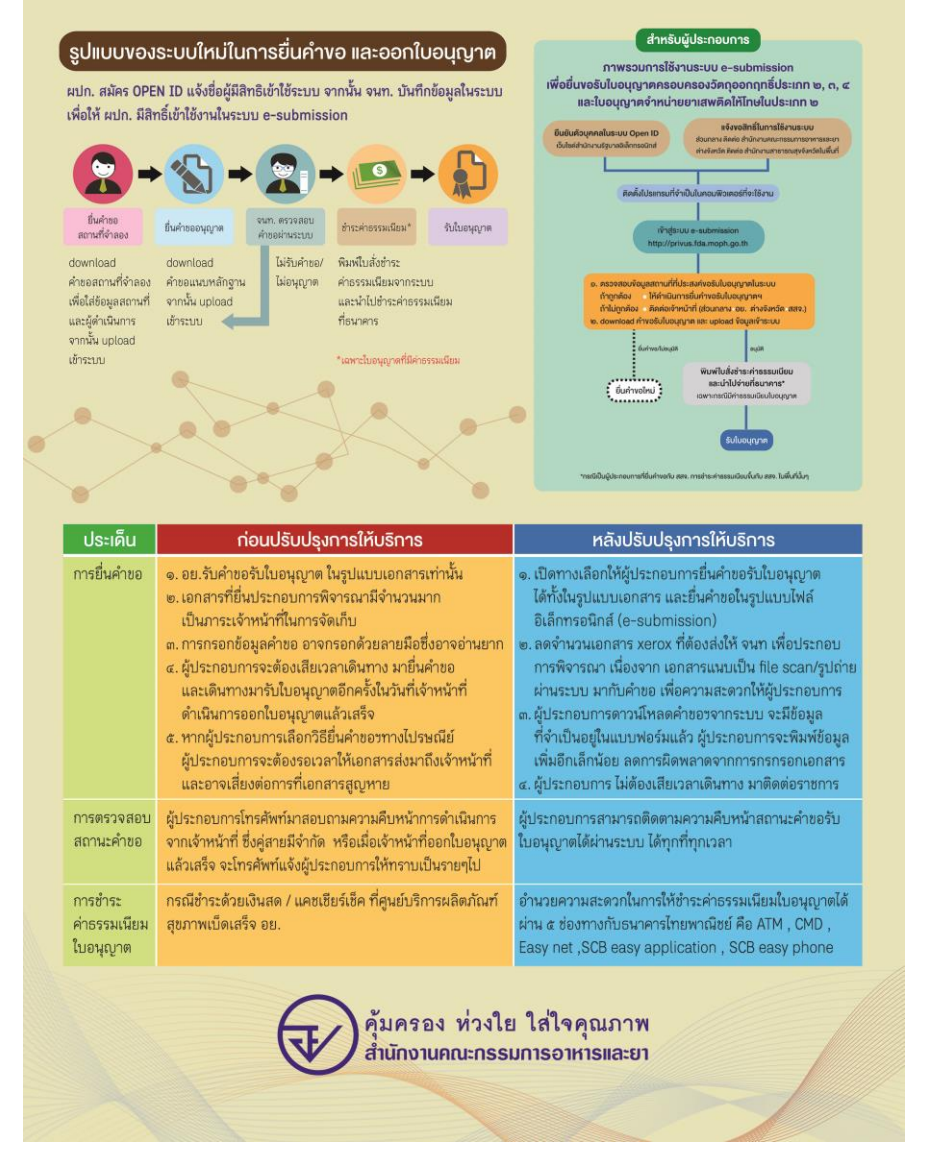